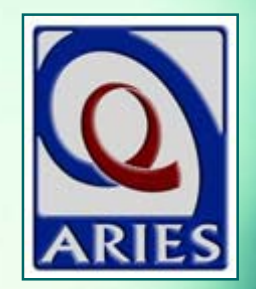

# **Improving Data Entry of Viral Load**

**October 2014**

## **Welcome!**

■ The State Office of AIDS (OA) is continuing to work with providers to improve the quality of data that is collected and entered into ARIES **Today's webinar will focus on viral load** (VL) data

## **Introductions**

■ Chris Paular Aileen Barandas **Karl Halfman Denise Absher Denise Little Dave Ranck** 

## **Webinar Items**

- All lines will be muted during the presentation; lines will be un-muted at the end for questions
- You may use the Chat feature to ask questions at any time
- **If your line cannot be un-muted, leave** your internet browser open, hang up your phone, and call back into the webinar

## **Today we'll cover…**

**The importance of VL in ARIES Entering VL data Tips for collecting VL data Lab batch data entry Running the Fix-It: VL Report Running QM reports for VL** ■ Running the Disease Management Report ■ Questions and Answers

# **The Importance of VL:** HHS **Guidelines**

- VL refers to the amount of HIV in the blood
- **The VL count is the single most important** indicator of treatment response, and should consistently be below the limits of quantification (< ("less than") 200 copies/ml3)
- The goal of Antiretroviral Therapy (ART) is to decrease morbidity & mortality and slow viral transmission; with effective ART, plasma VL should drop
- Reduced VL is associated with reduced risk of transmission

**The Importance of VL:** HIV/AIDS Bureau (HAB) Clinical Performance Measures

#### **NONIT VL Monitoring**

**Percent of HIV/AIDS patients with a VL test every** 6 months during the measurement year

#### **NOVE Suppression**

**Percent of HIV/AIDS patients on ART with a VL** below the limits of quantification, measured at the last test during the measurement year

## **The Importance of VL:** Providers and OA

- Required for the state HIV Care Program (HCP)
- Required for the HRSA Ryan White Services Report (RSR)
- **No. 2 VL data will be incorporated into OA's HRSA** Implementation Plan, Progress Reports, etc.

# **Entering VL data**

■ Who needs to enter VL data? **Review the steps for entering VL** data for an existing client **Provide tips for collecting** accurate information

# **Who needs to enter VL data?**

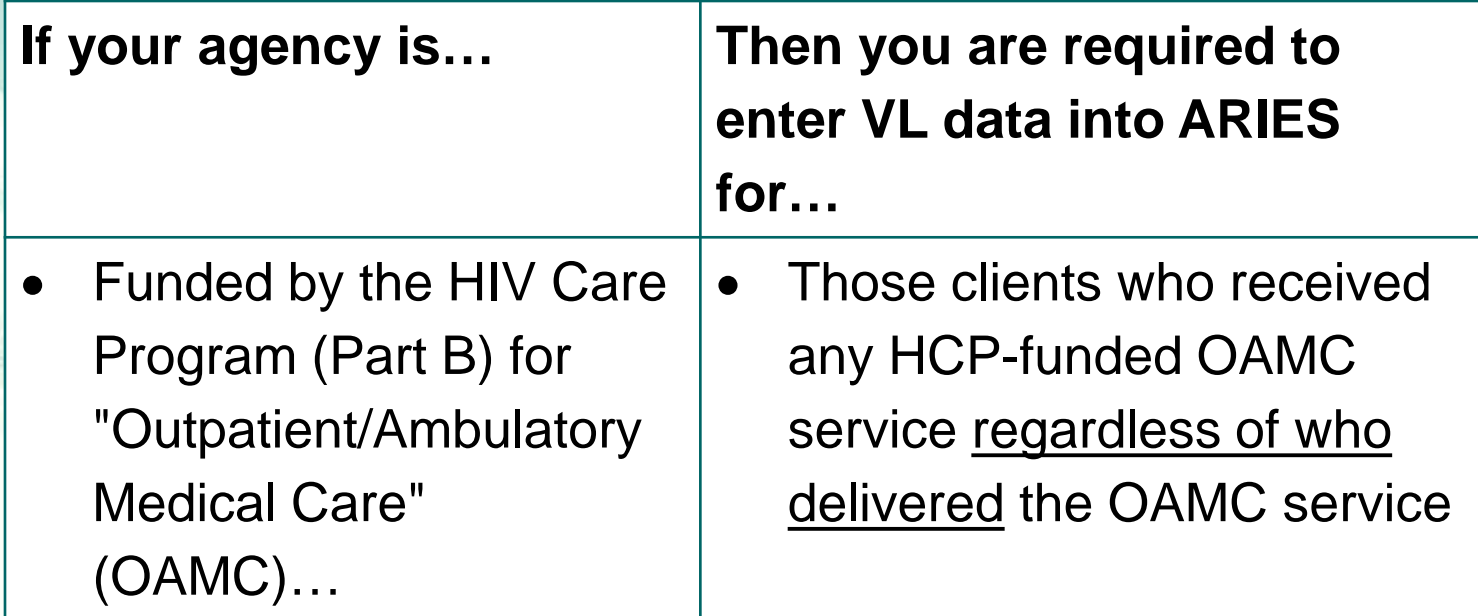

### **Entering VL data for an existing client:** Begin with a client search...

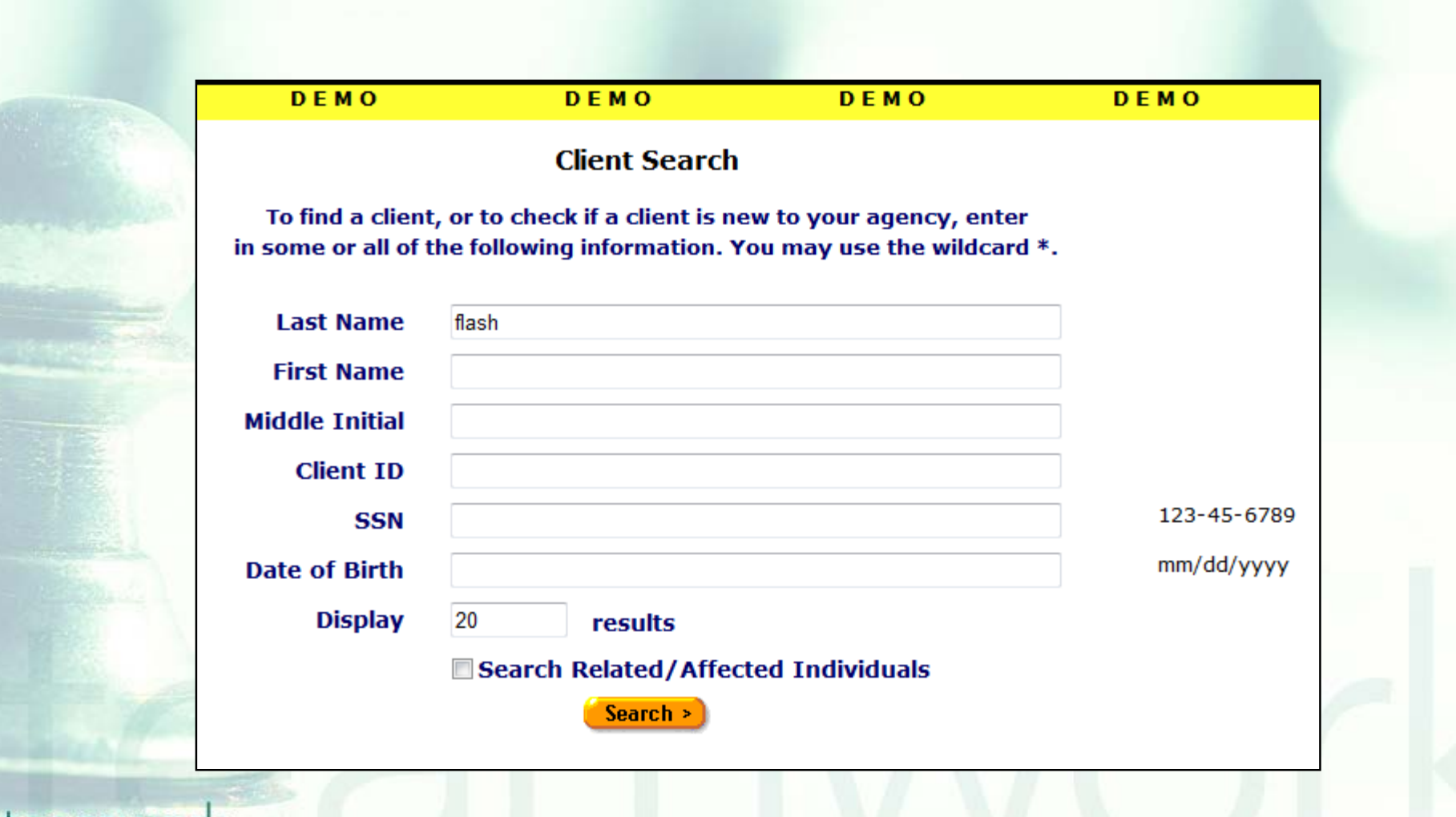

### …Once found, navigate to the Medical History subtab…

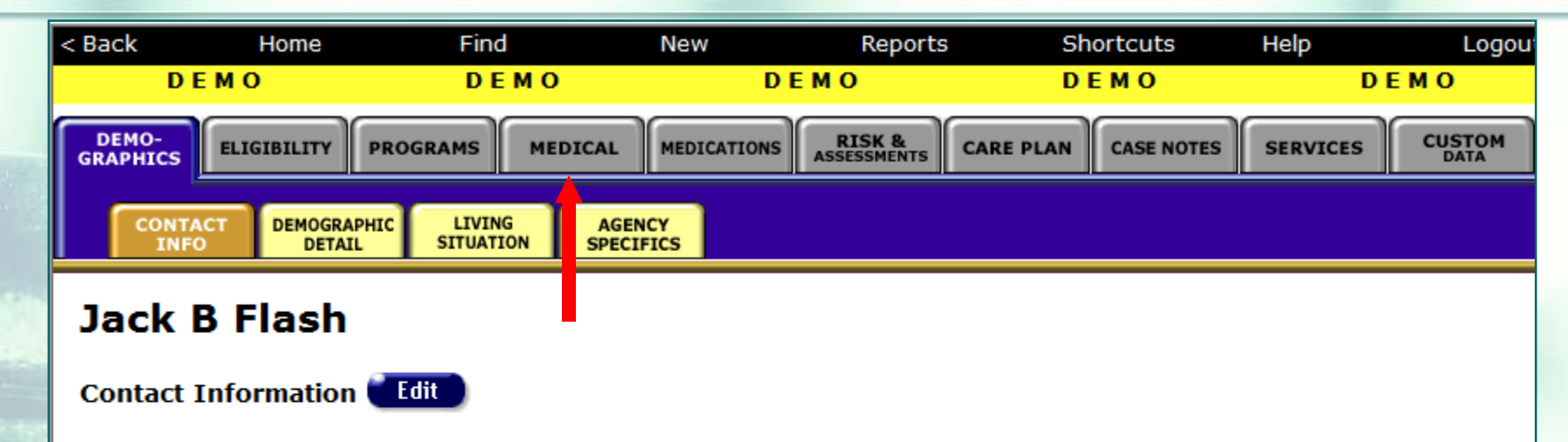

#### **Phones:**

tea

530-889-2437 (Work) -- do not contact; be confidential; no messages

#### **Residence:**

as of 1/1/2001 1234 Grass Valley Hwy Auburn, CA 95603 **County: Placer Geog Area/HSDA:** 

#### **Previous Address:**

as of  $1/1/2001$ 1234 Grass Valley Hwy Auburn, CA 95603 **County: Placer Geog Area/HSDA:** 

**PLEASE NOTE: The following slides contain fictitious client data from the ARIES demonstration site**

**Contact by mail: No** Be confidential

#### **Mailing Address:**

1234 Grass Valley Hwy Auburn, CA 95603 **County: Placer Geog Area/HSDA:** 

#### **Emergency:**

Jill Flash 1234 Grass Valley Hwy Auburn, CA 95603 Phone 1: 530-889-2437

Phone 2: be confidential; no messages

### …The Medical History Read-Only screen will display VL fields...

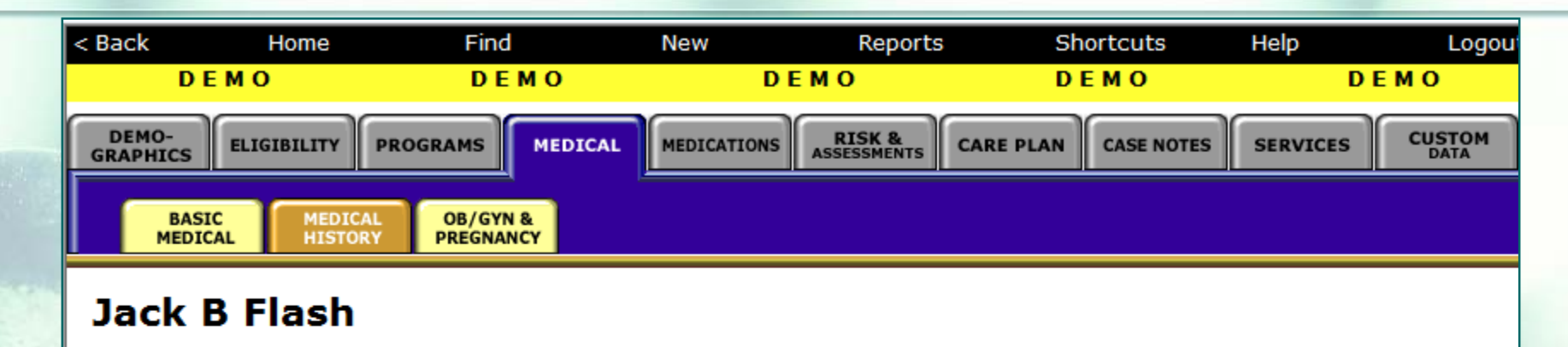

**Medical History Edit** 

**Flowsheet** 

Most recent CD4: 100 as of 1/1/2012 Lowest CD4: 100 as of 1/1/2012 Most recent Viral Load: 200 as of 1/1/2012, 2.3, Roche PCR Standard Highest Viral Load: 999,999 as of 1/1/2010, 6, Roche PCR Standard TB Test Medically Indicated: No **TB PPD Skin Test: MDR: No IGRA: Chest X-Ray: TB Treatment:** 

### …The Medical History Read-Only screen will display VL fields...

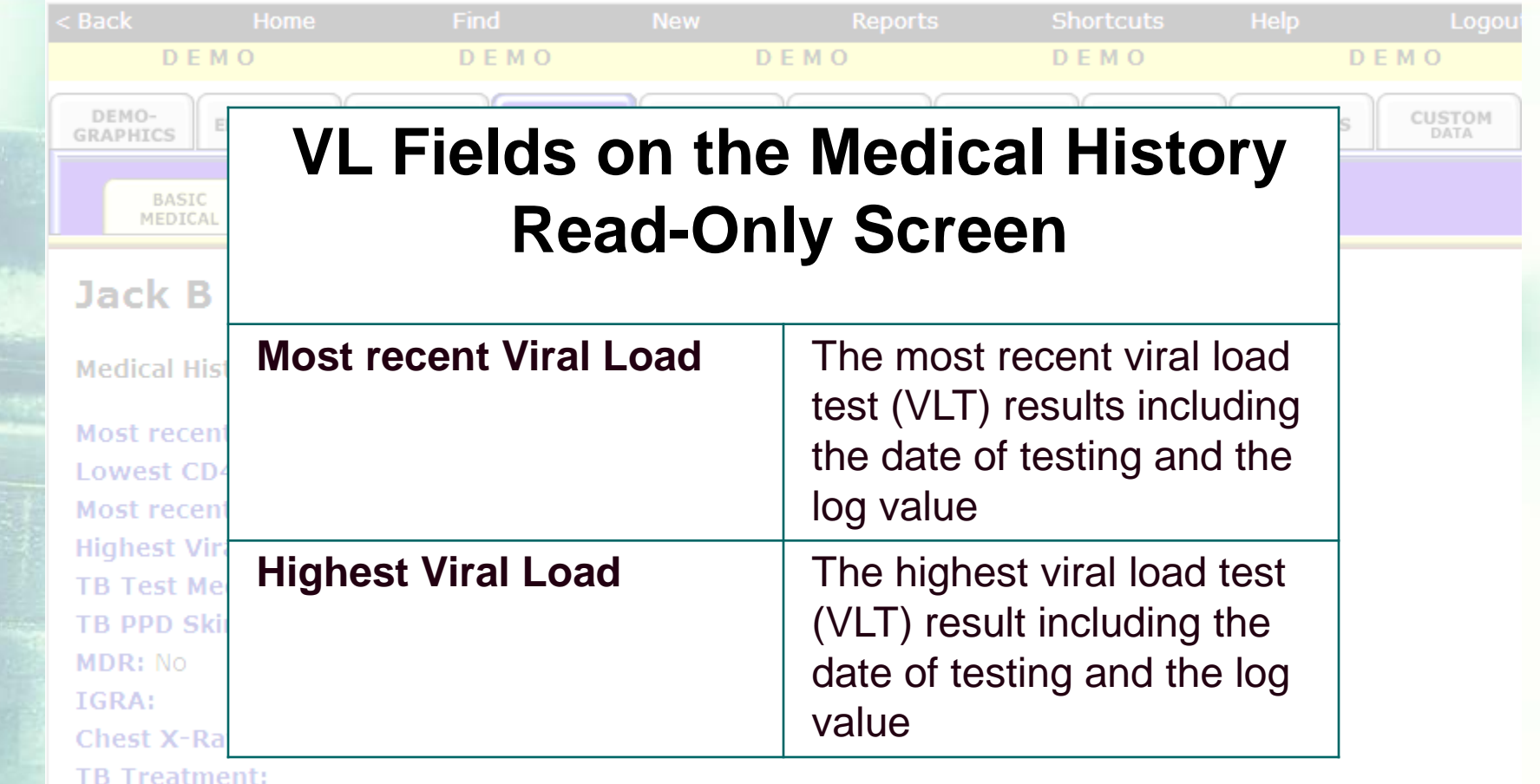

### …Click Edit from the Medical History Read-Only screen…

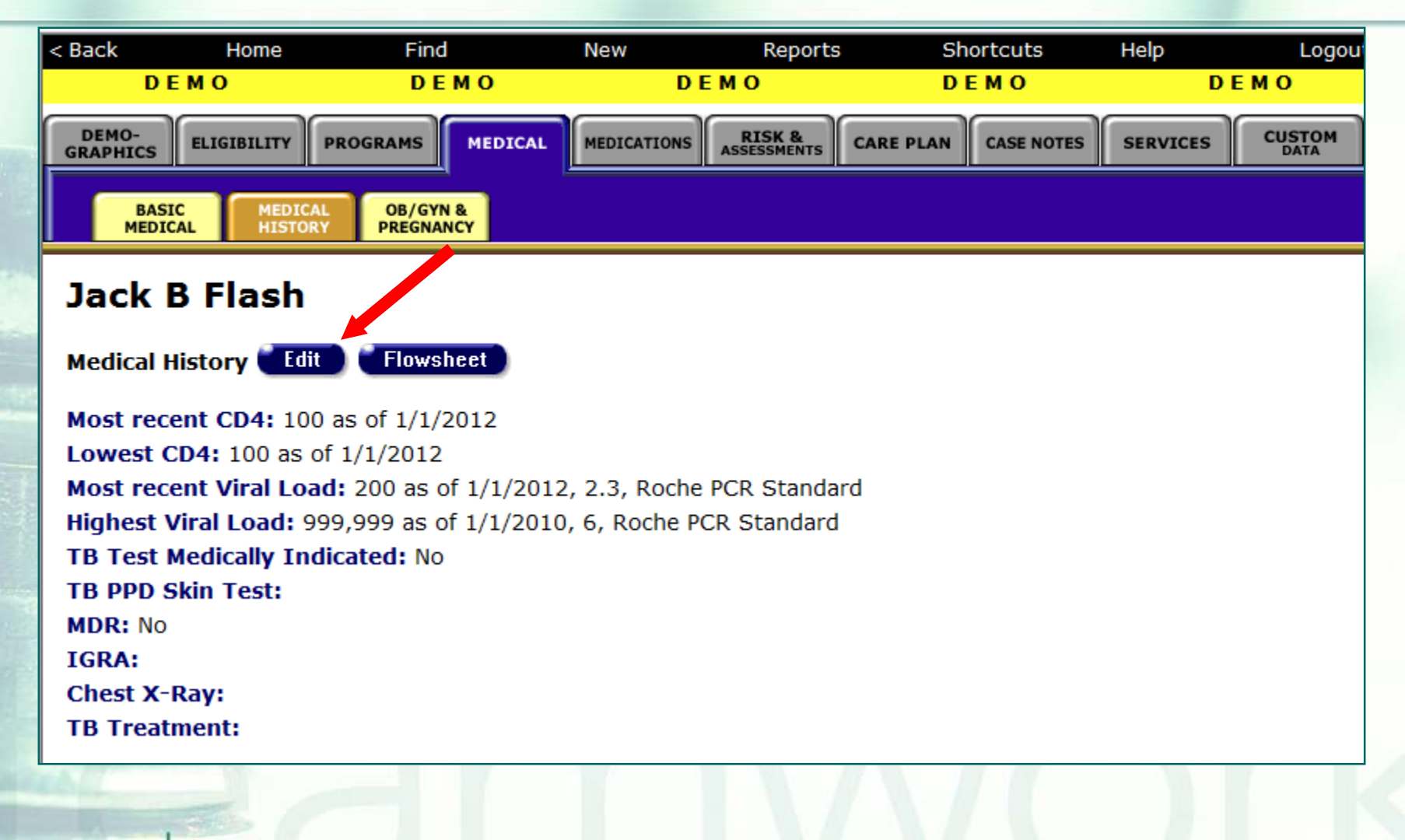

### …The VL fields will be displayed at the top-right of the screen under Tests…

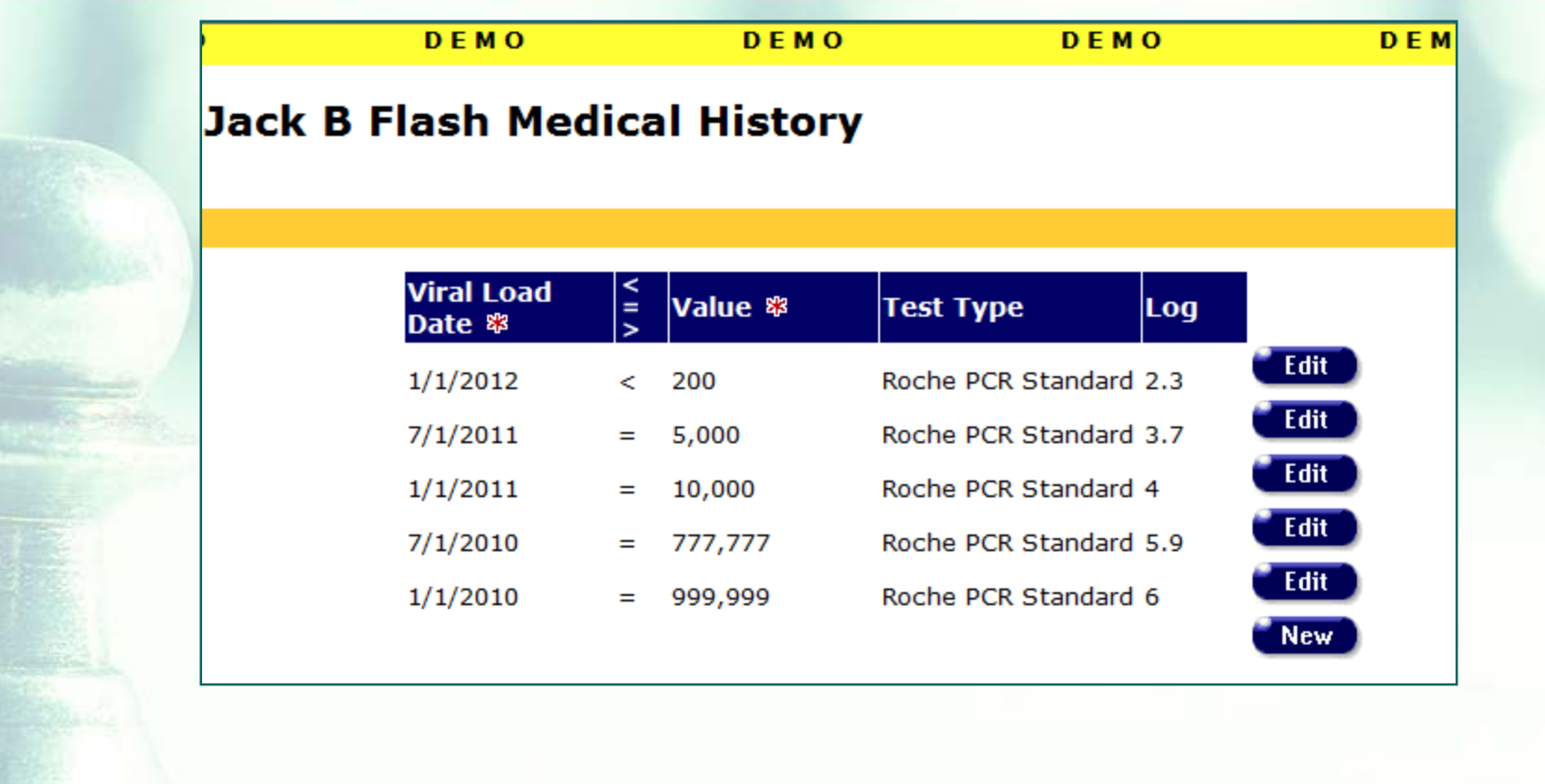

#### …To enter a new VL Count, click New under the appropriate field…

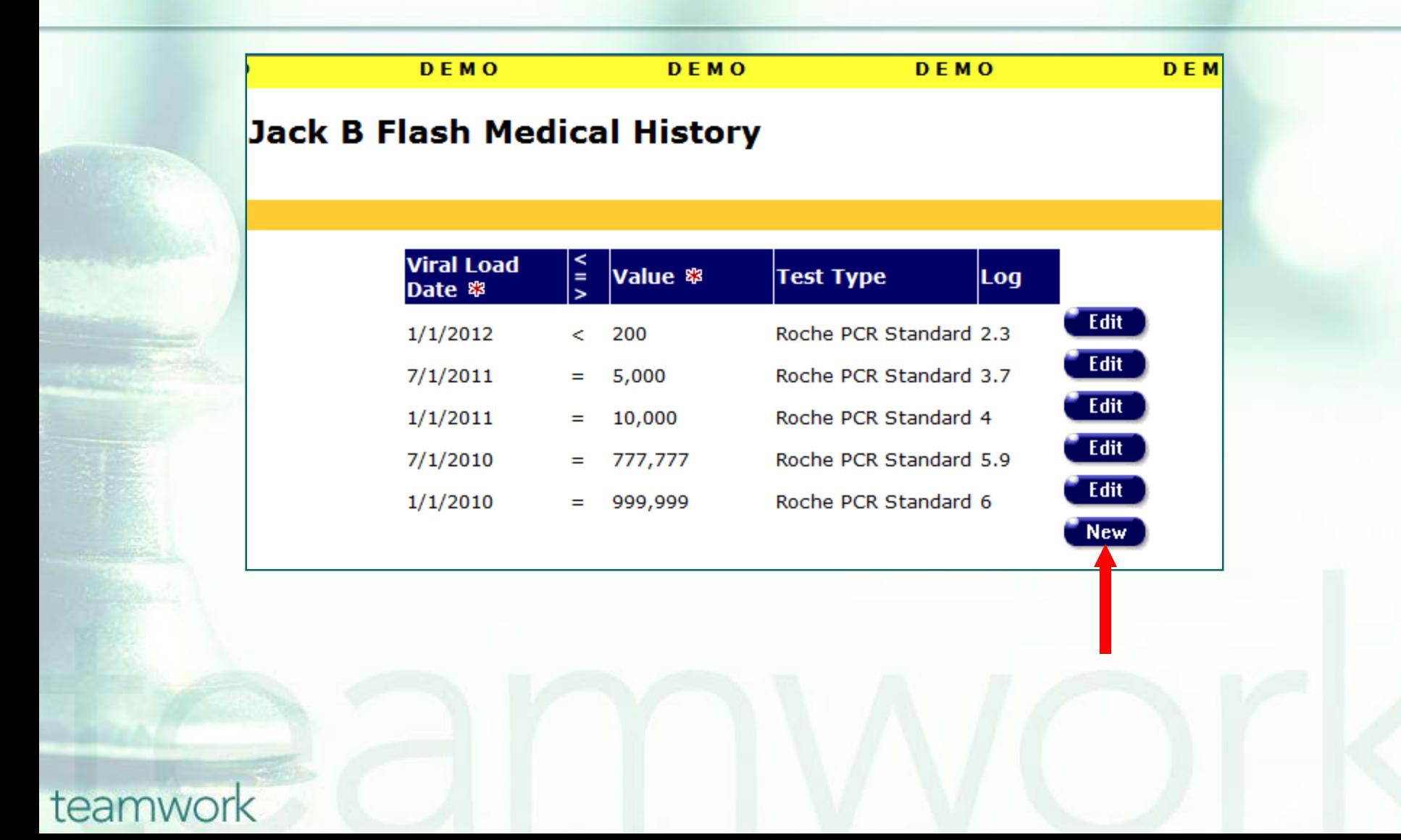

…When you click on *New* for VL, the *VL Date, < = >, T-Cell Count*, and *T-Cell Percentage* fields will be displayed…

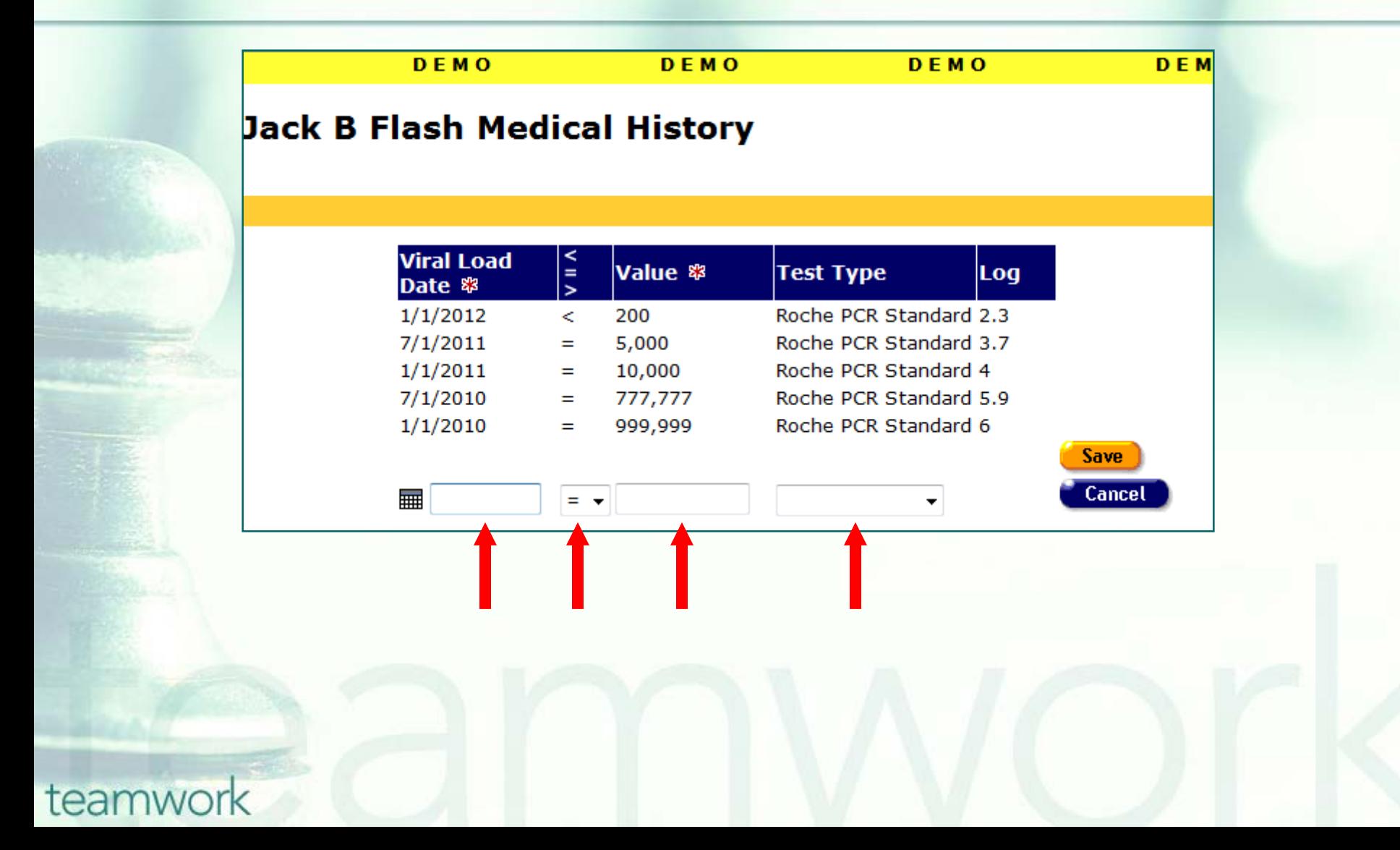

…When you click on *New* for VL, the *VL Date, < = >, T-Cell Count*, and *T-Cell Percentage* fields will be displayed…

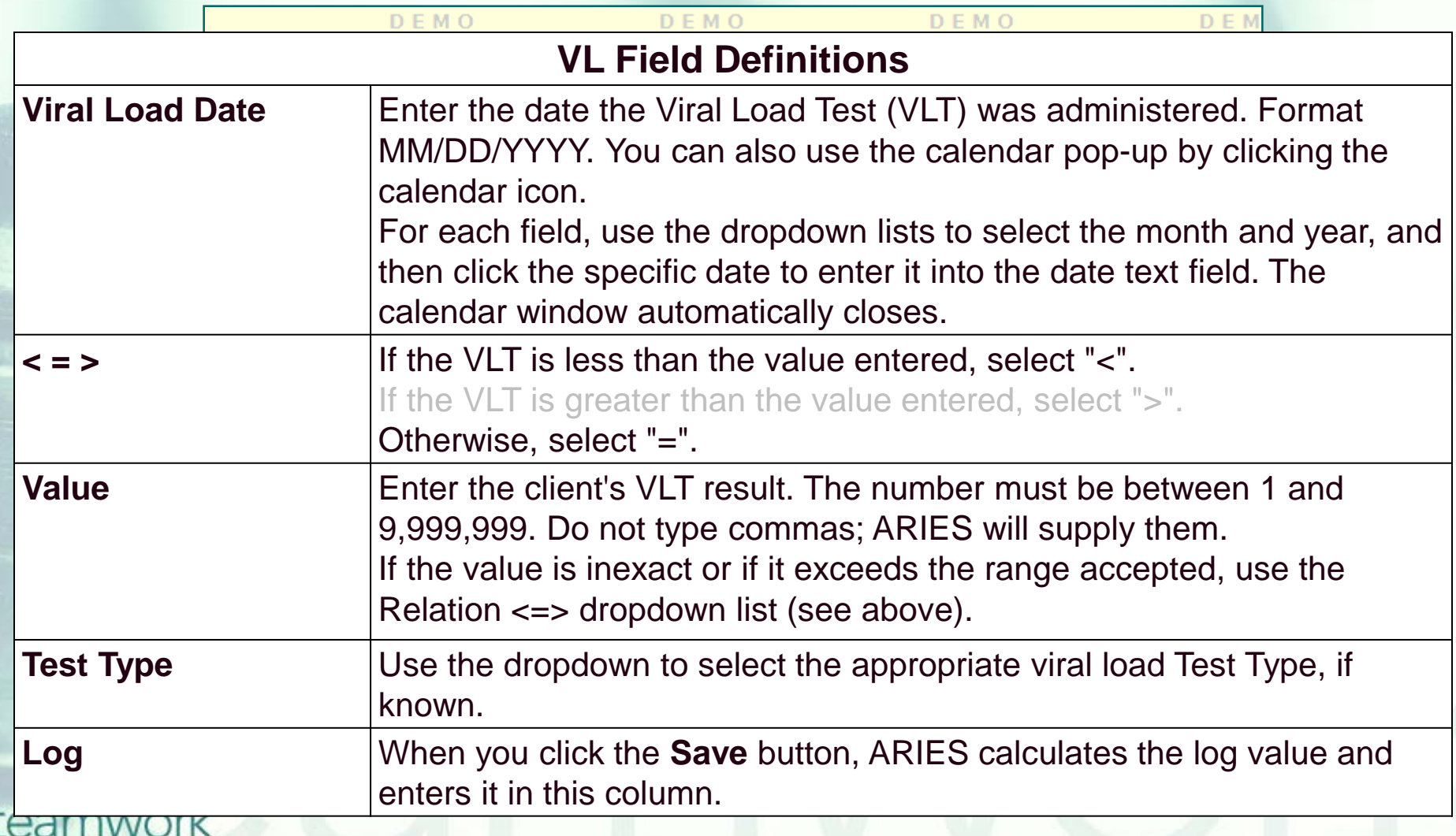

#### …Enter the appropriate VL data and click Save when done…

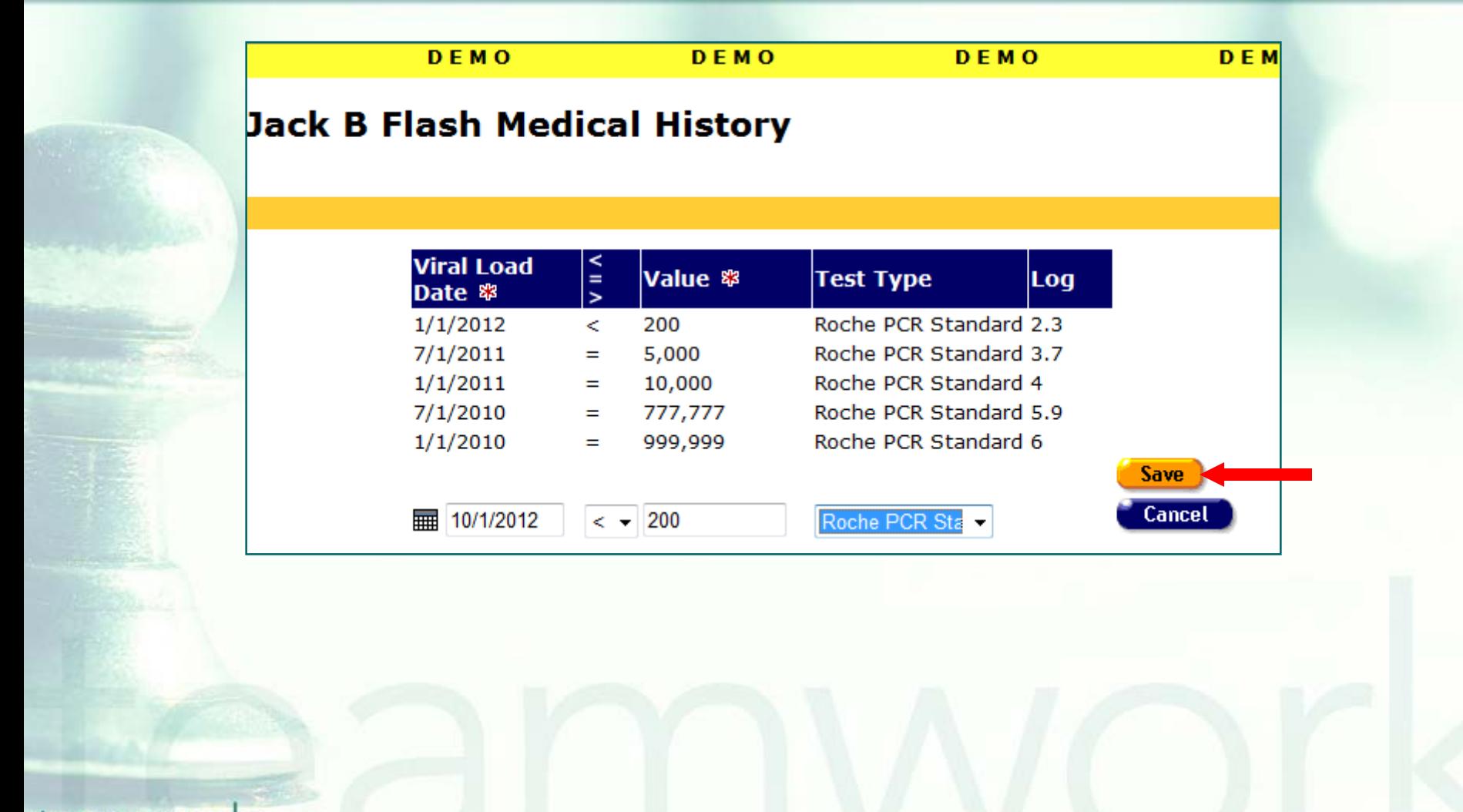

#### …The record we just entered appears on the screen.

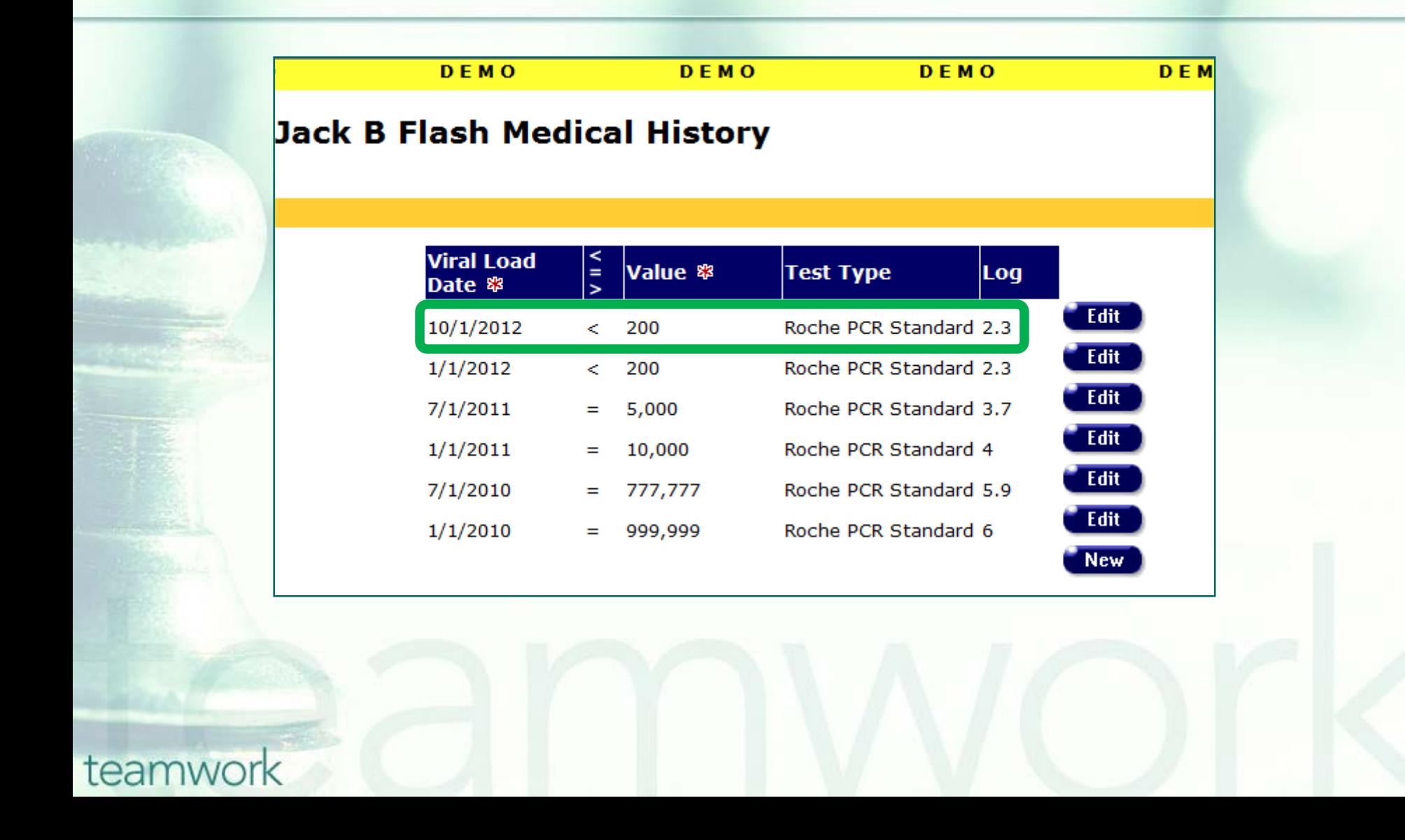

#### **Steps to edit existing VL data:** Click Edit next to the appropriate record...

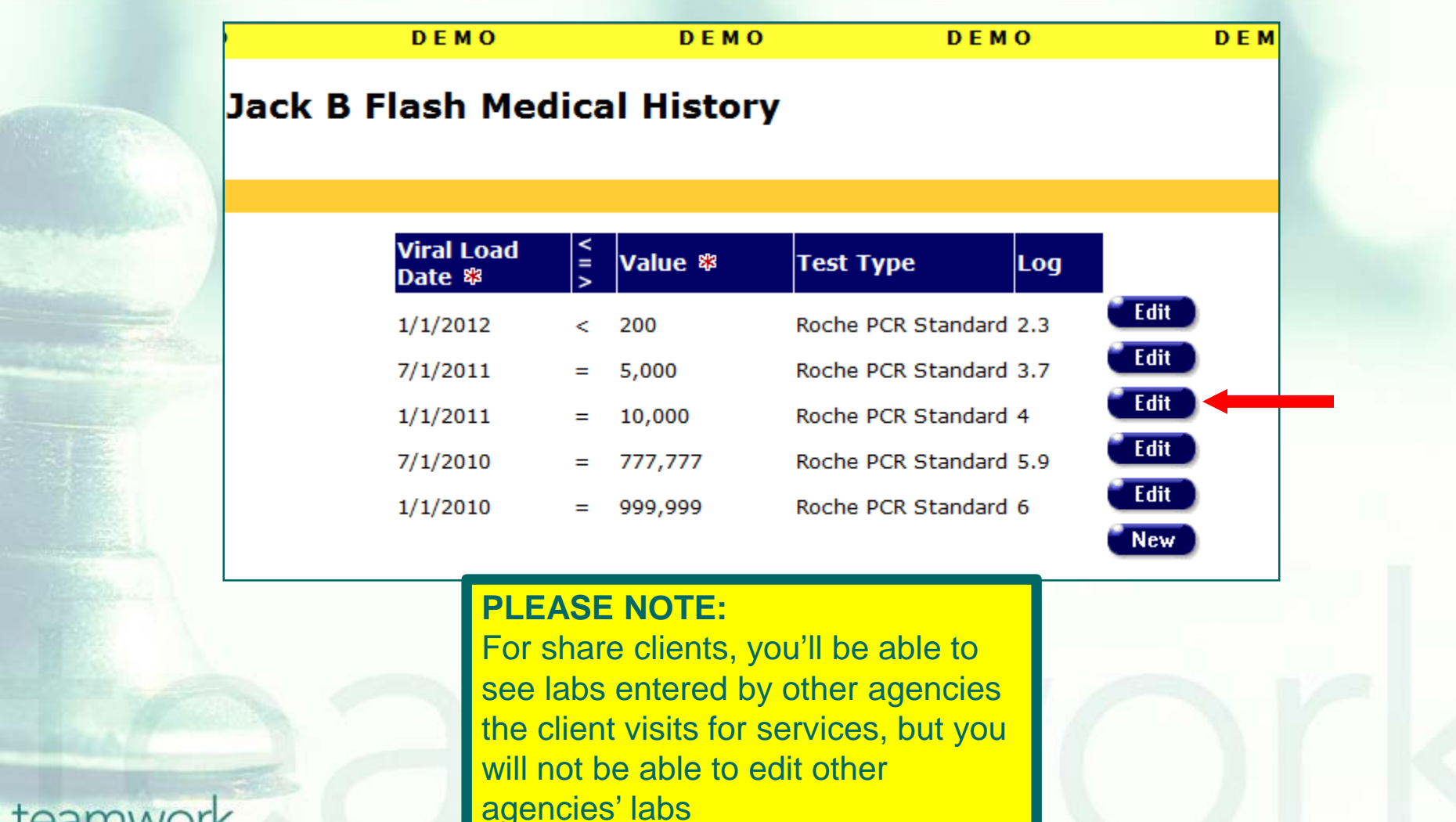

#### …and you'll be able to edit the data on that particular record. Click Save when done.

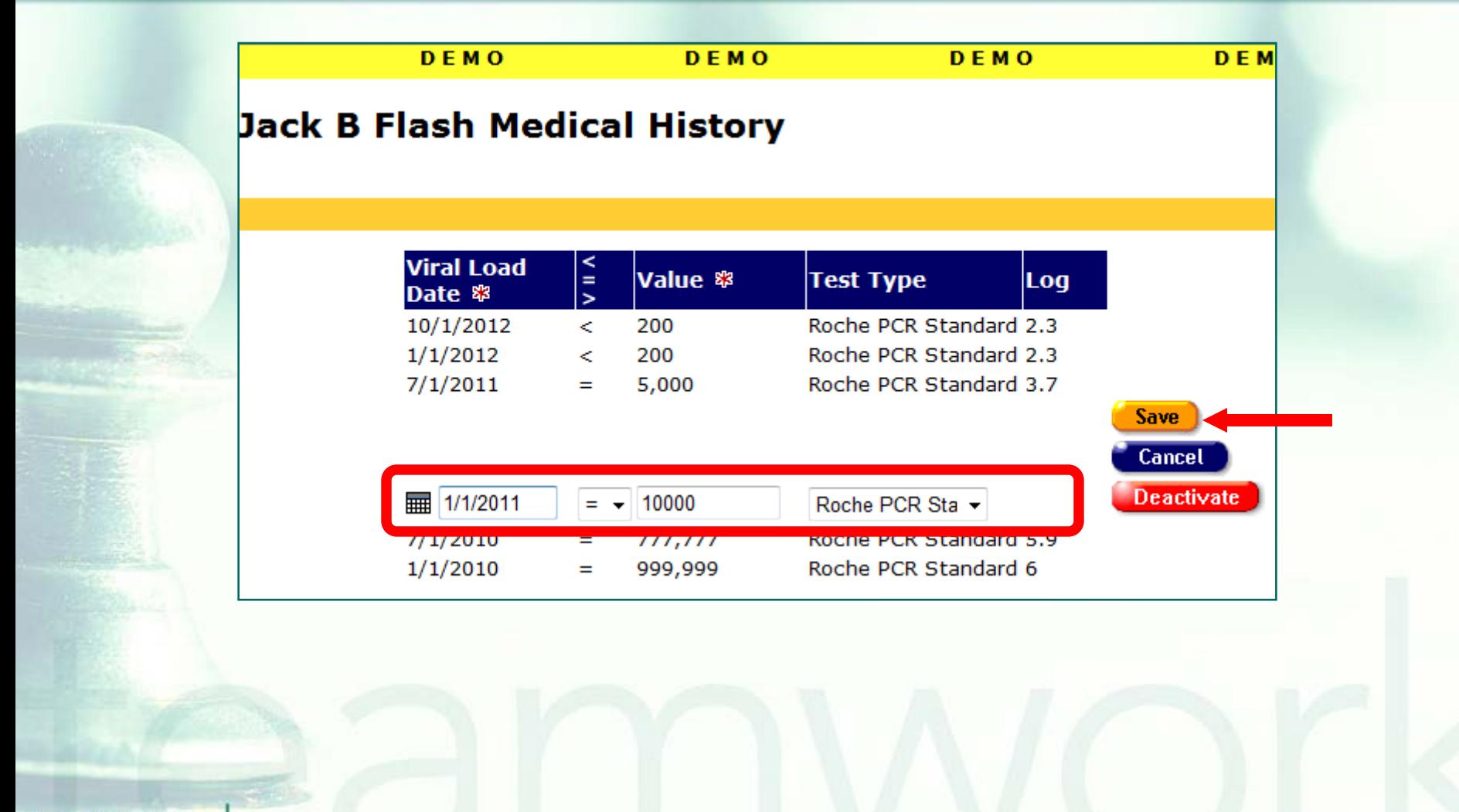

# **Tips for Collecting VL data**

- VL data should come from clinical sources such as a lab or physician's report, not from client self-report [HRSA states that "client self-report has been determined to be fairly unreliable"]
- Report the value and test date for all VL tests administered to the client during the reporting period

# **Tips for Collecting VL data (cont.)**

- You should enter the actual score of the VL test and use the "=" ("equal") symbol when the actual value is known
- Only use the "<" ("less than") symbol when a VL test is below limits of quantification  $(e.g. < 200)$
- **If a viral load count is undetectable, you** should report the lower bound of the test limit
- You should never use the ">" ("greater than") symbol

# **Tips for Collecting VL data (cont.)**

**Enter the date the blood sample was drawn** in the Viral Load Date field, not the date the results are reported by the lab **If possible, have staff double check the** entries

## **Lab Batch Data Entry**

- **The Lab Batch Data Entry tab in ARIES** allows you to enter multiple test results in a single location
- **This feature can save significant data** entry time, rather than retrieving individual clients' records, tabbing to their medical screen, and entering data client-by-client

**Entering batch lab data:** Lab Batch Data Entry is located in the Agency screen. Click Shortcuts and then click My Profile…

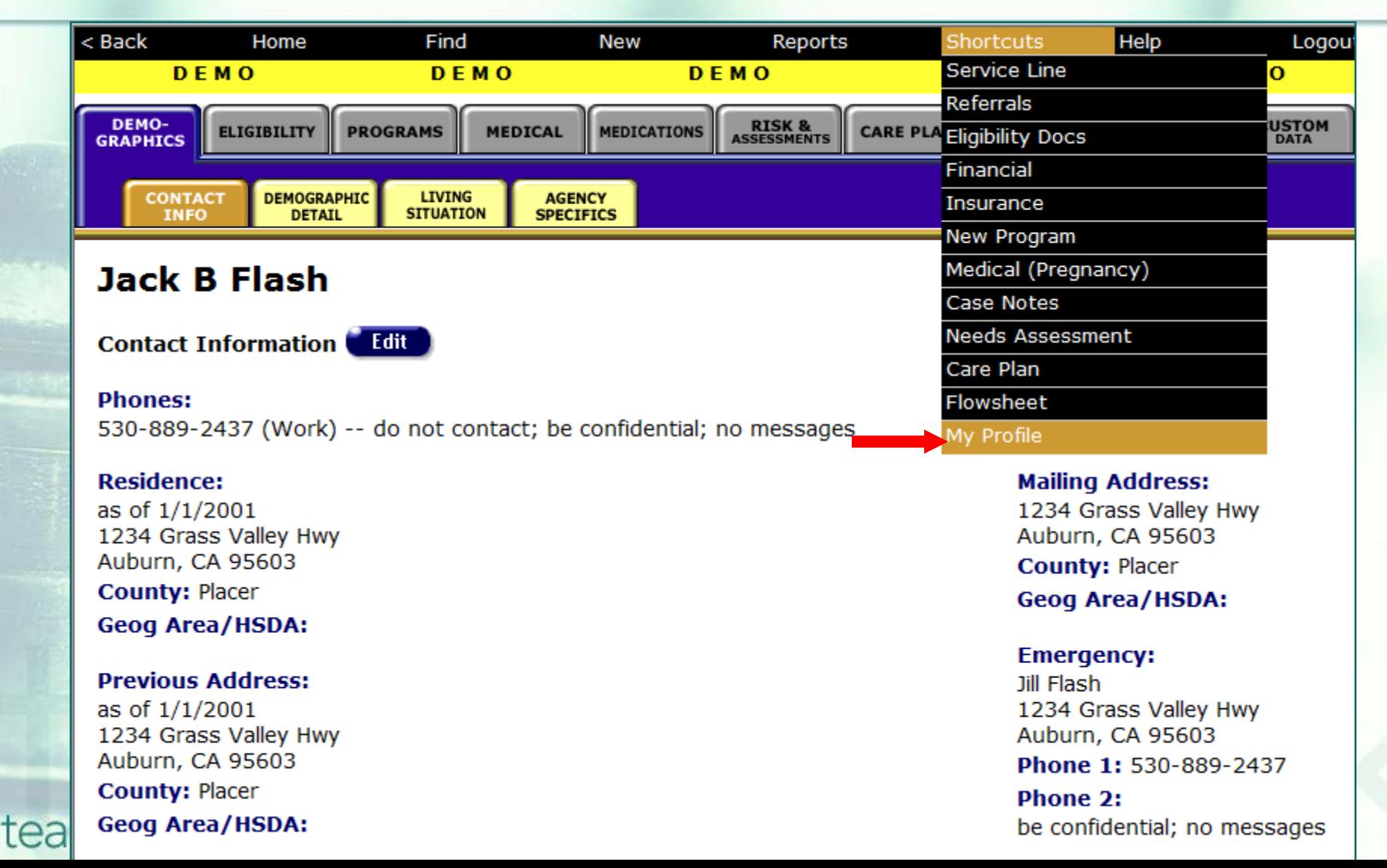

### …On your My Profile screen, click on the link to your agency to access the Agency Info screen...

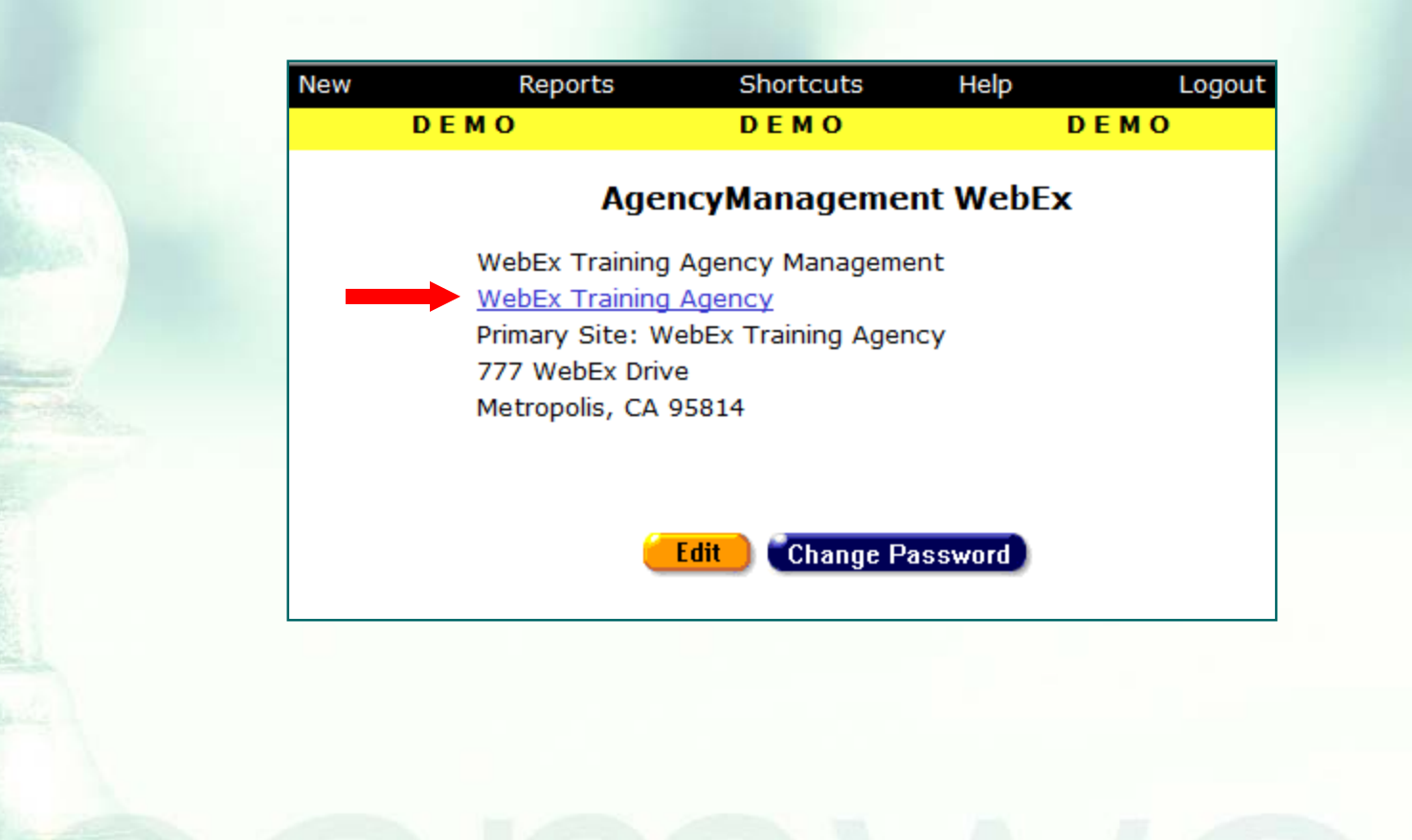

#### …On your agency's Agency Info screen, click on the Lab Batch Data Entry tab…

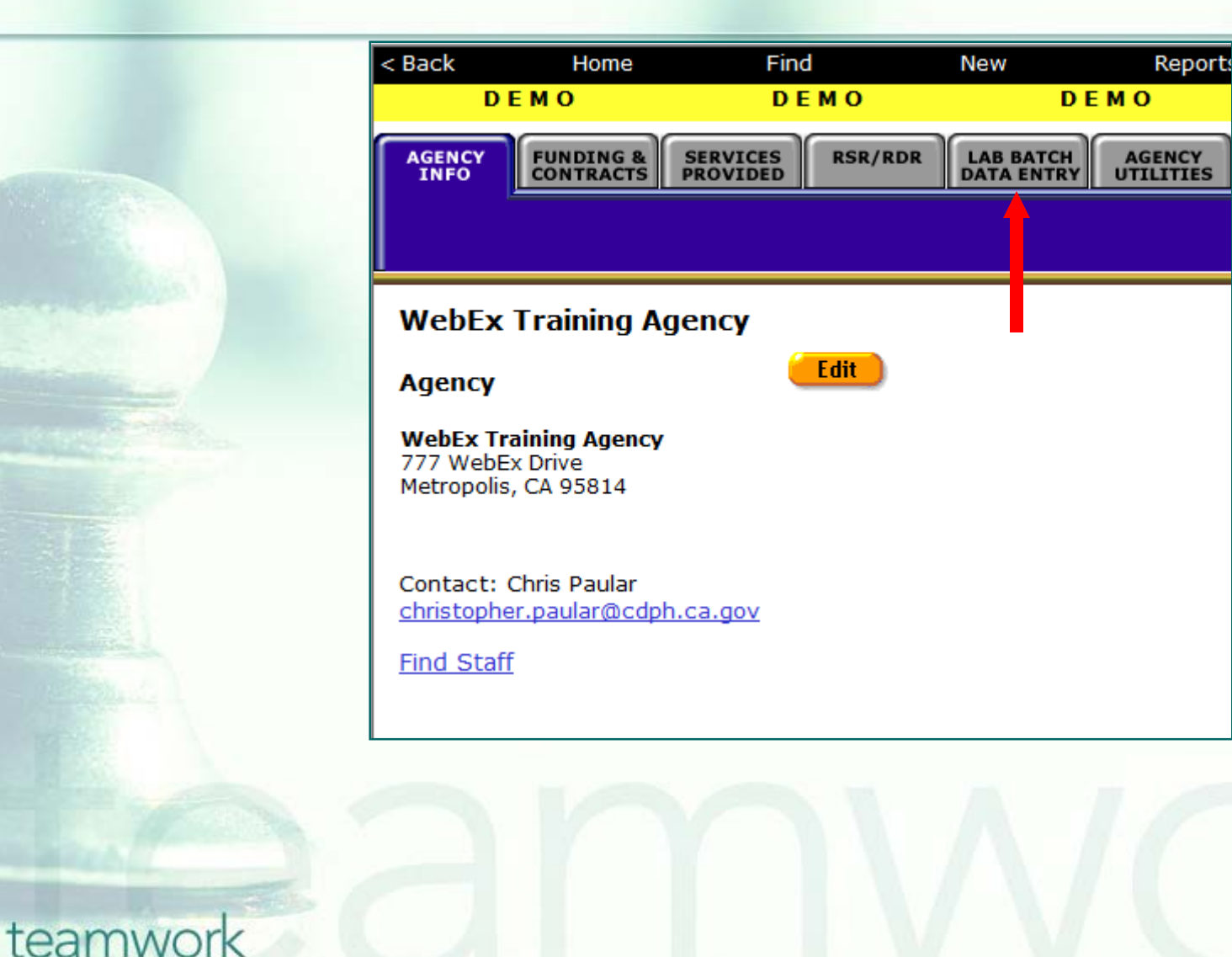

### …To enter VL Tests, click the Viral Load Tests link…

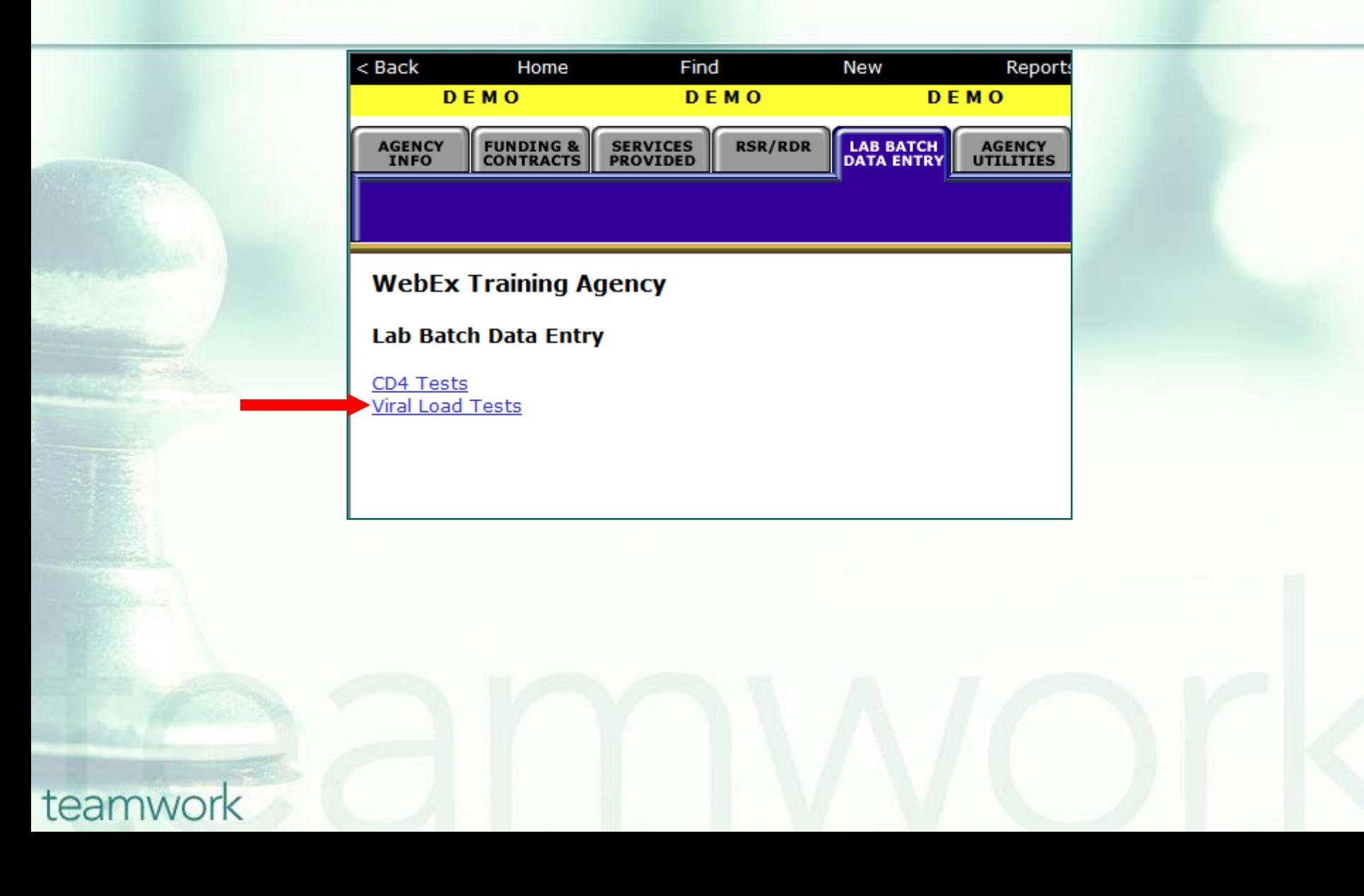

### …On the Batch Entry of Viral Load Tests screen, you can enter multiple VLs for different clients. Click Save when done.

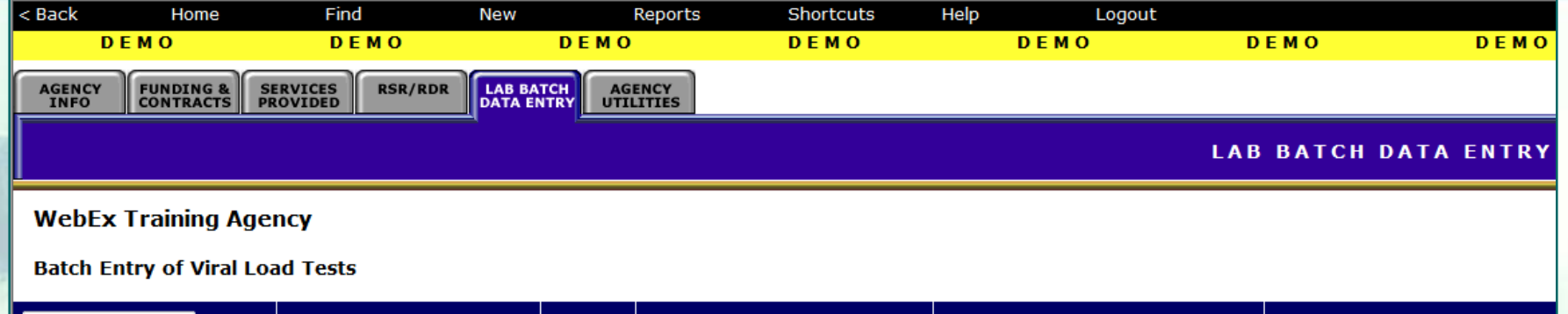

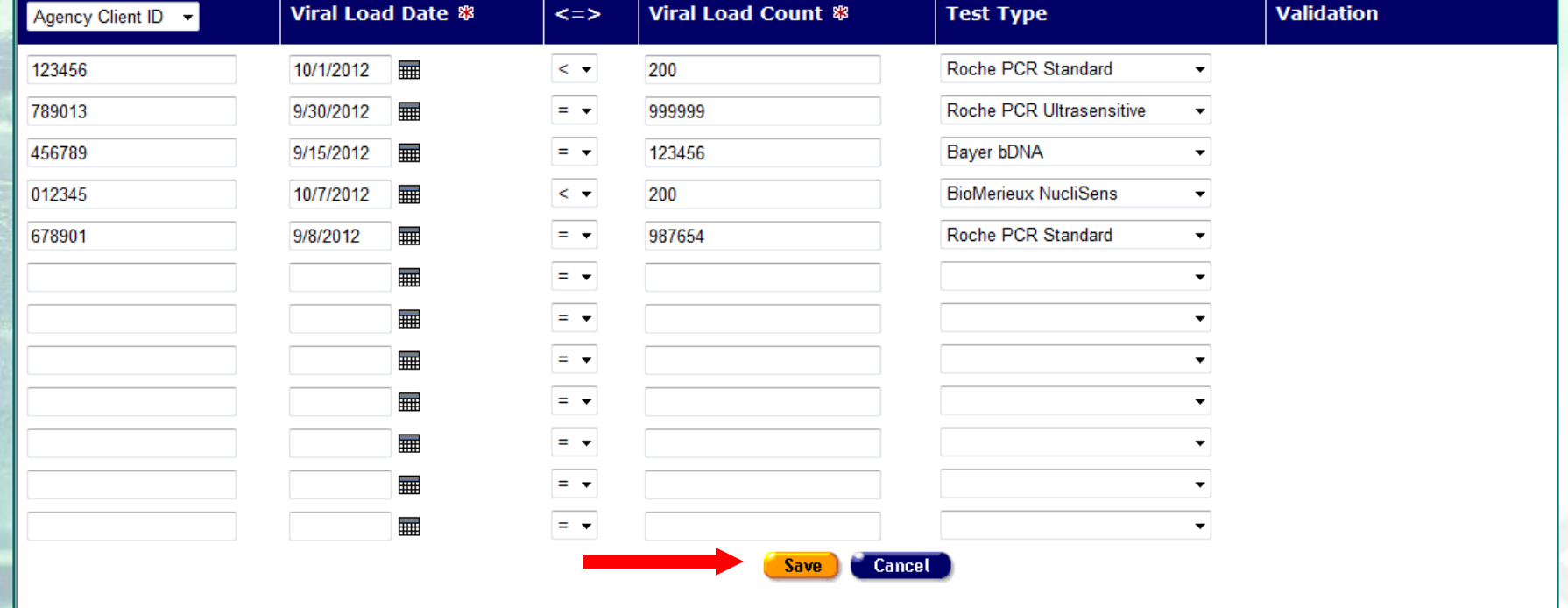

# **Two additional fields displayed for VL in Lab Batch Data Entry**

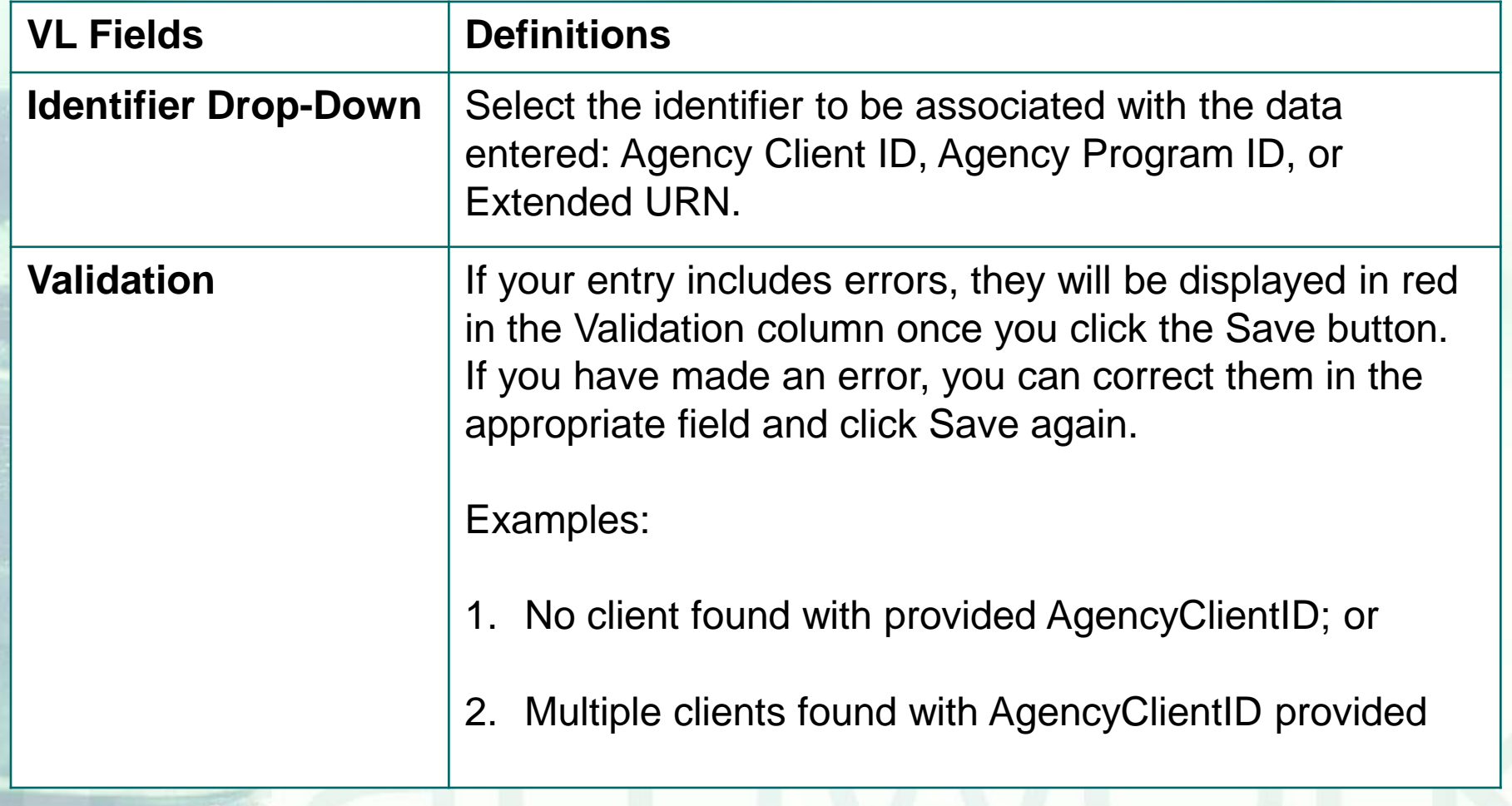

# **Running the Fix-It: Viral Load Report**

■ Some of your records may need attention. We have designed a report that will help you find records in your agency that need VL data corrected and/or updated

#### **Running the Fix-It: VL Report:** Go to Reports and select the Client menu.

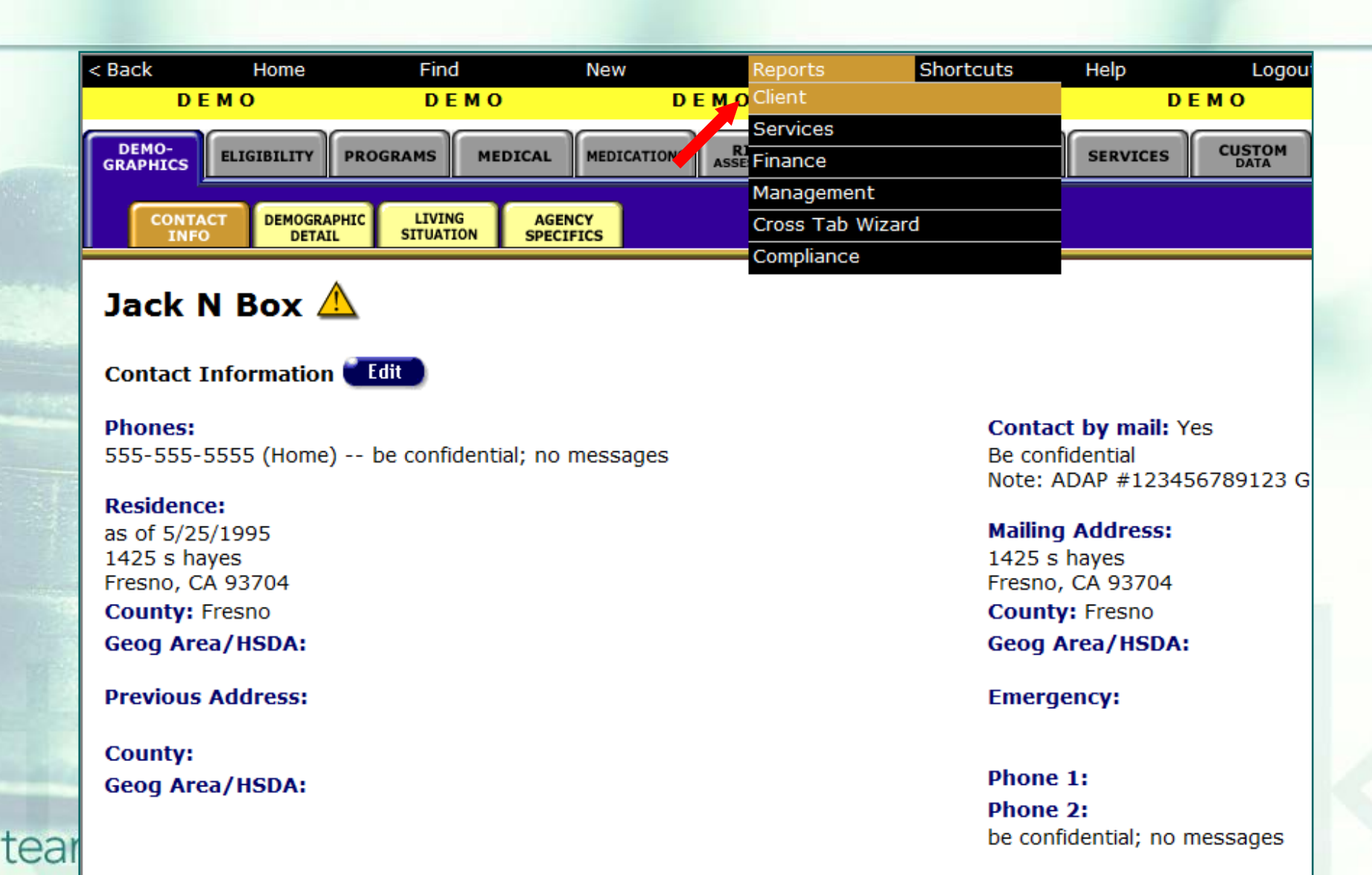

#### …The Fix-It: Viral Load report is located toward the bottom of the Client Report page…

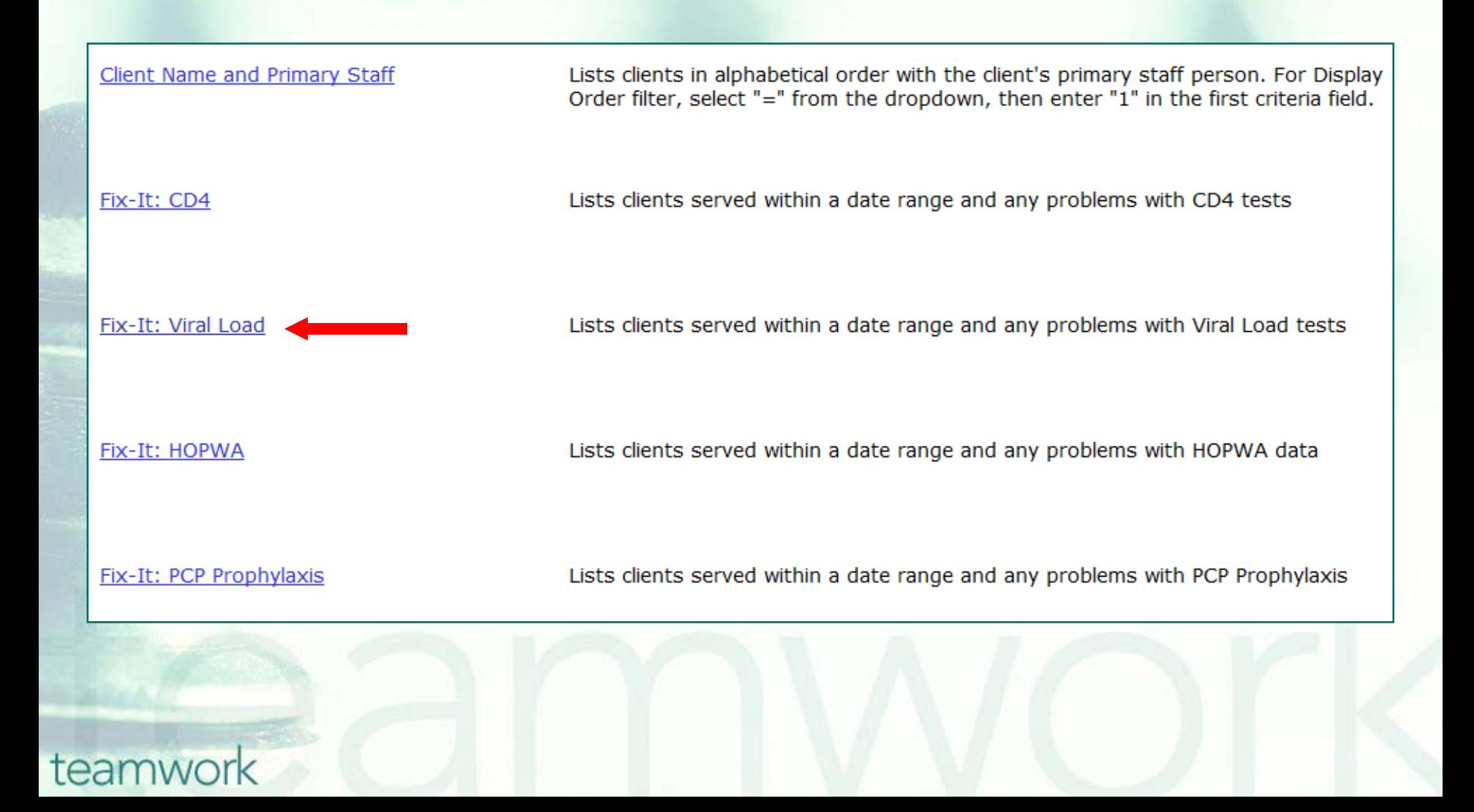

…Enter the date(s) to filter and the *Display* value. Make sure that the end date is the date you're actually running the report (or close to it). Click Report.

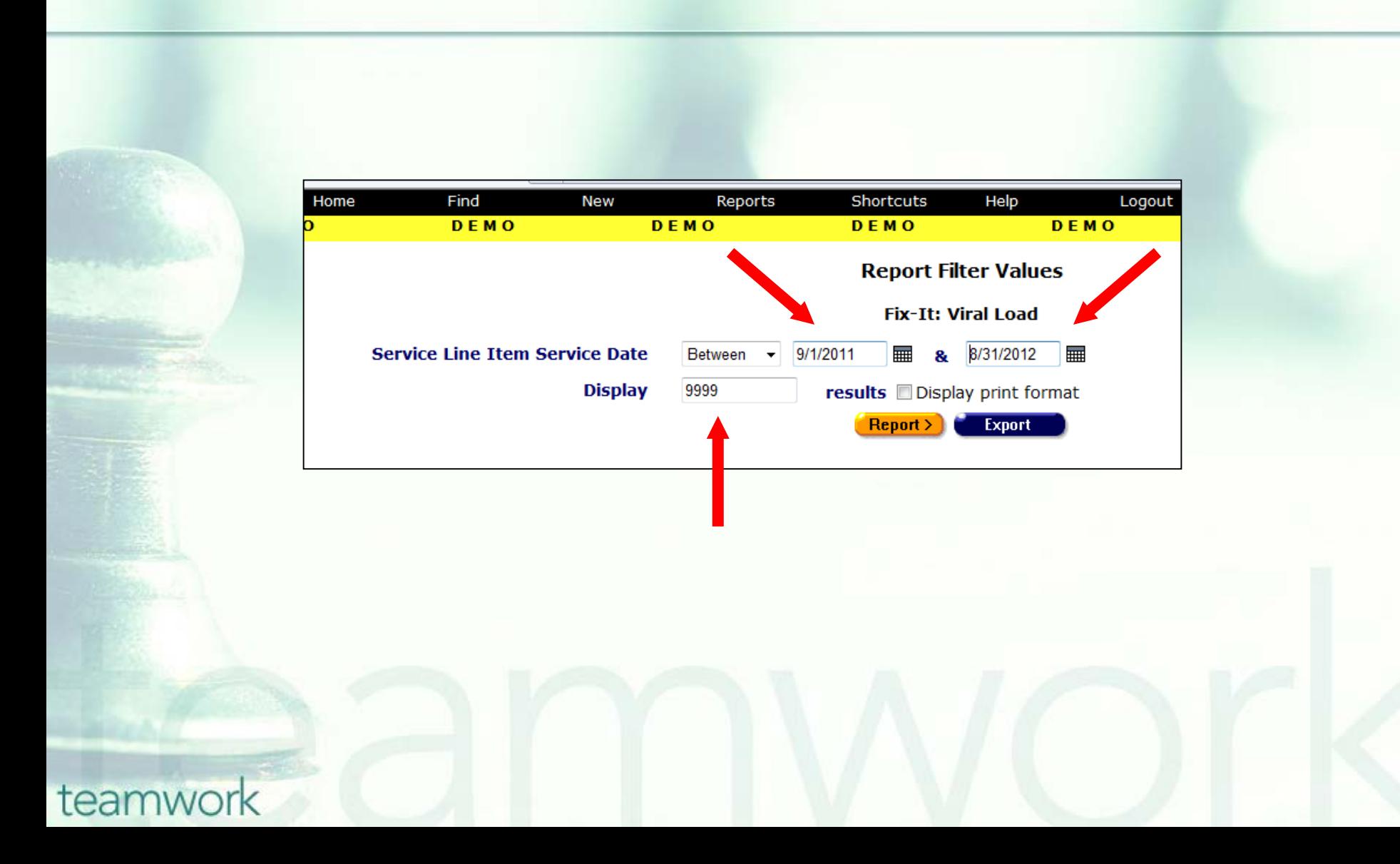

# **Sample Fix-It Viral Load report**

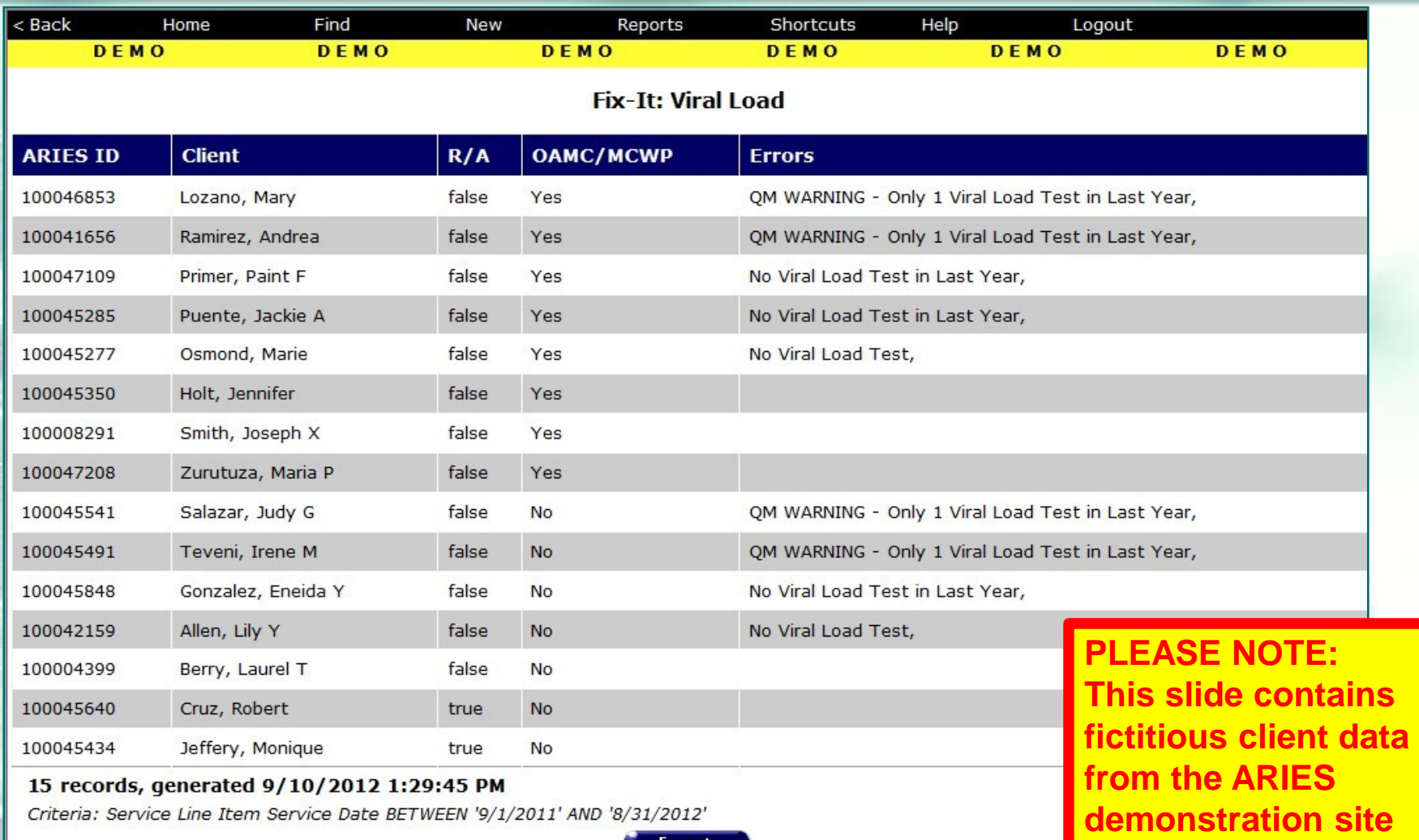

**Export** 

# **Fix-It: Viral Load report Error Messages and Definitions**

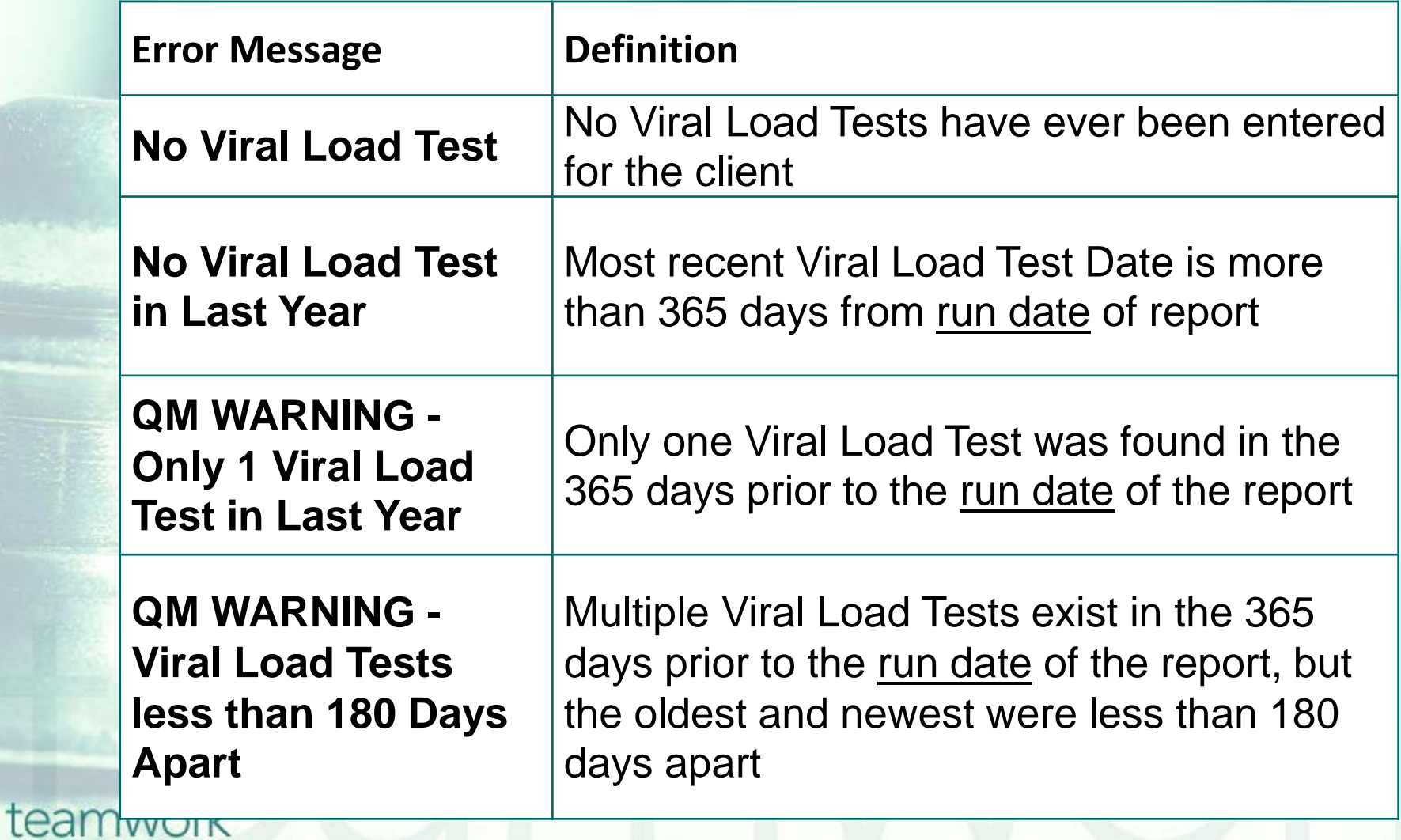

### **Running QM Reports for VL:** Click on Reports and then Compliance…

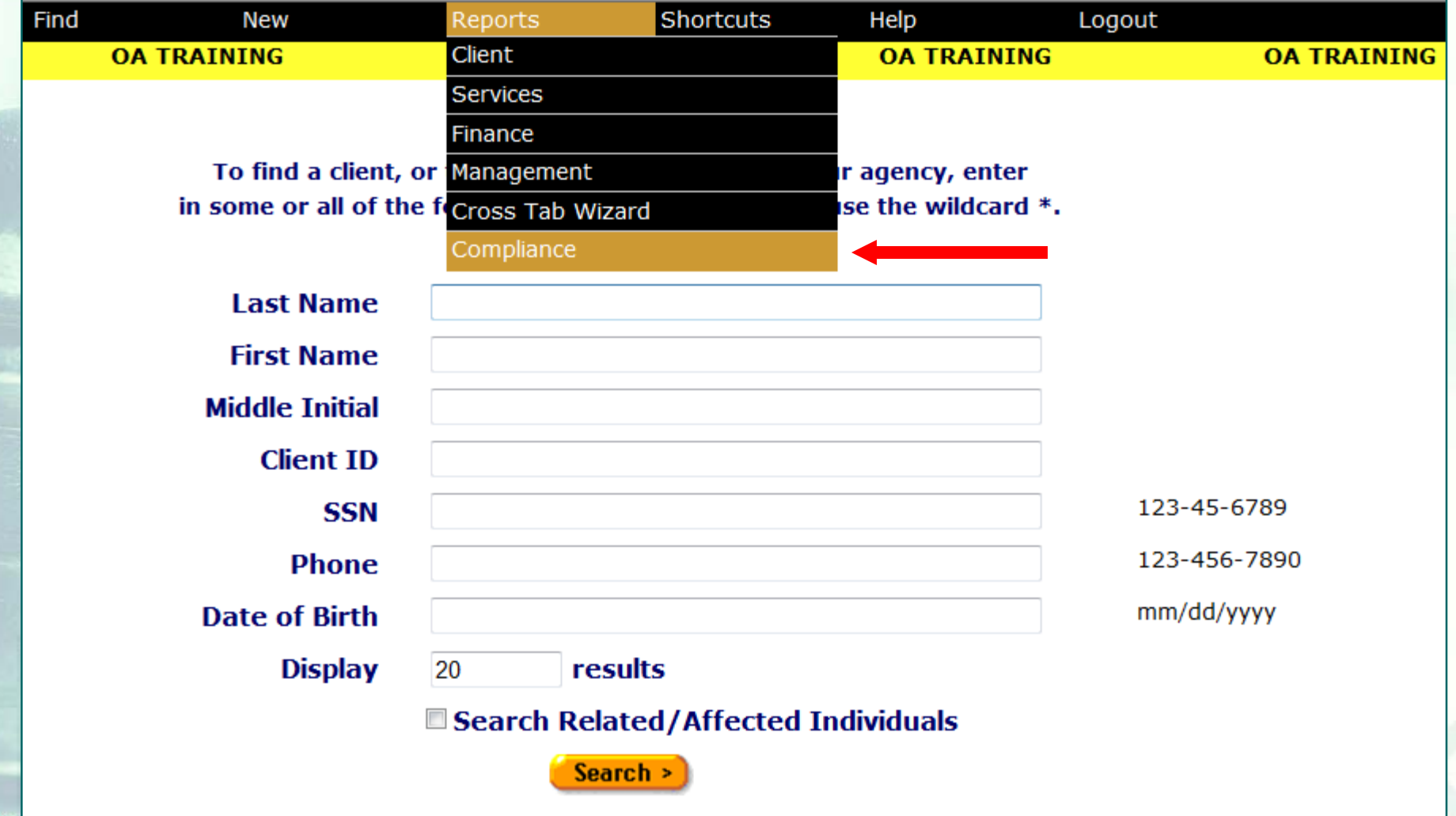

tearnw

#### ...Click on the HAB QM Indicators Report link…

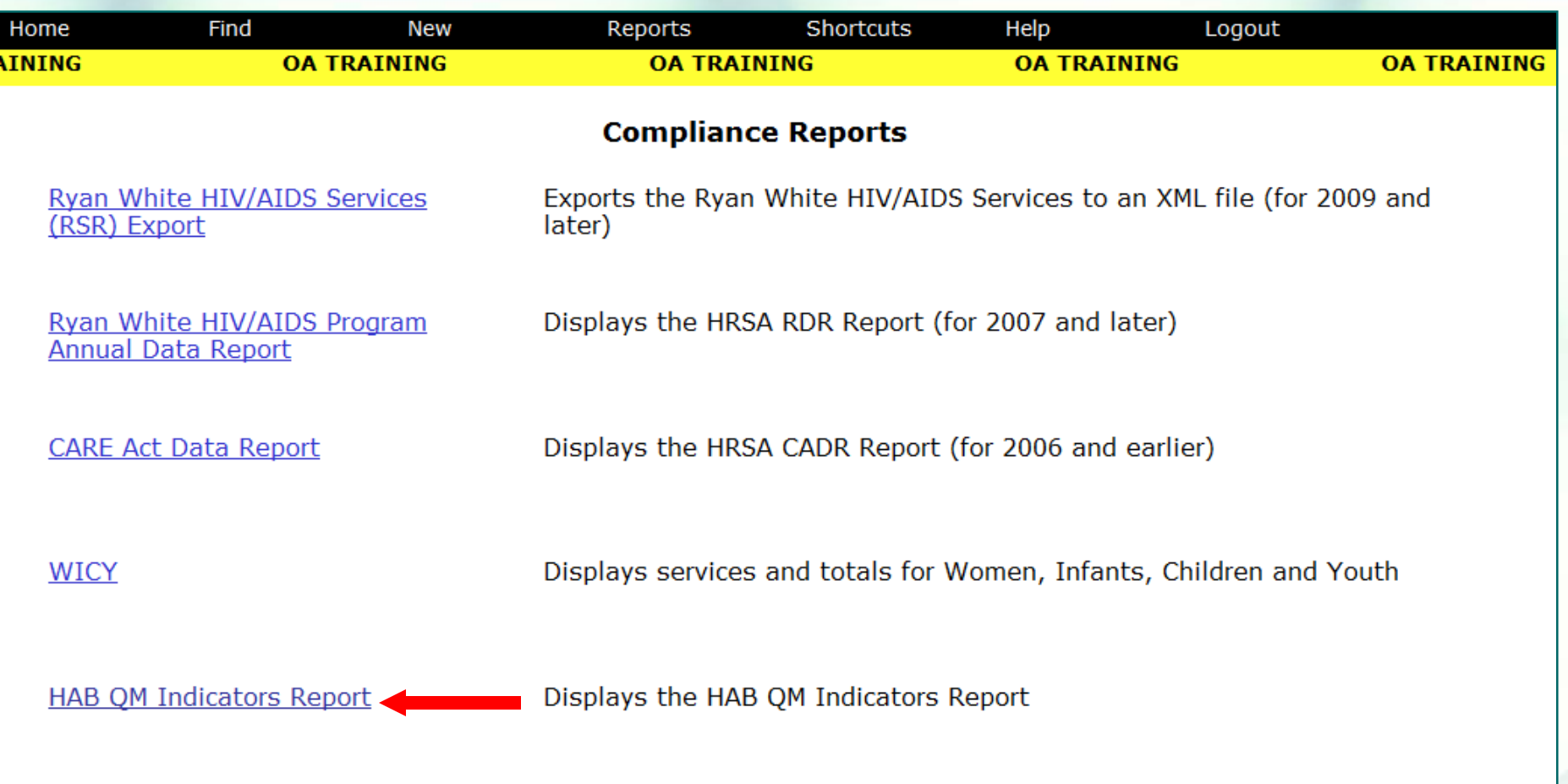

### …Set the filters for your report, including a reporting period date range…

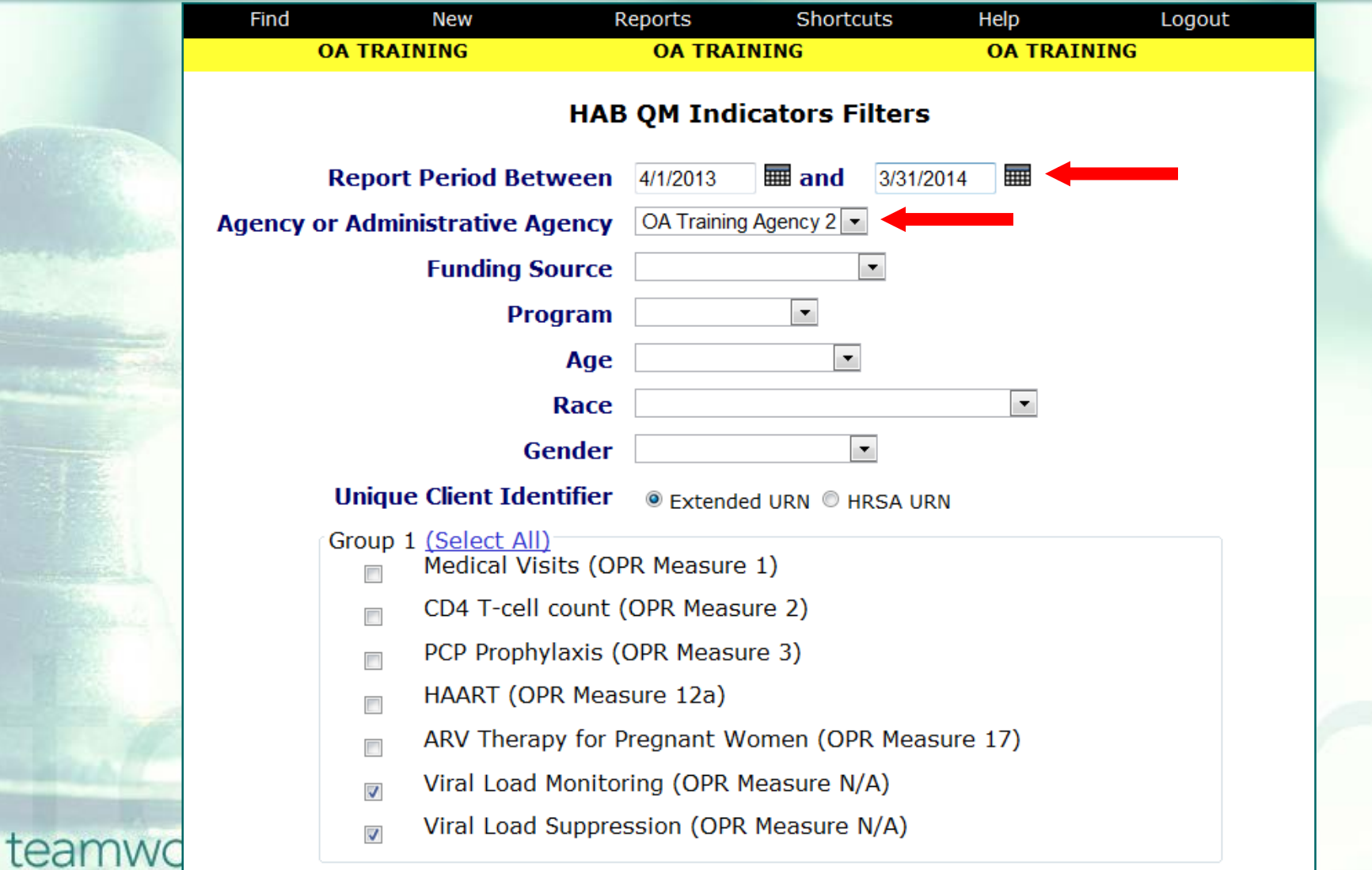

…NOTE: If you're running this report from an Administrative Agency, you'll be able to aggregate client data for all agencies you oversee. This checkbox would appear below the "Agency or Administrative Agency" field…

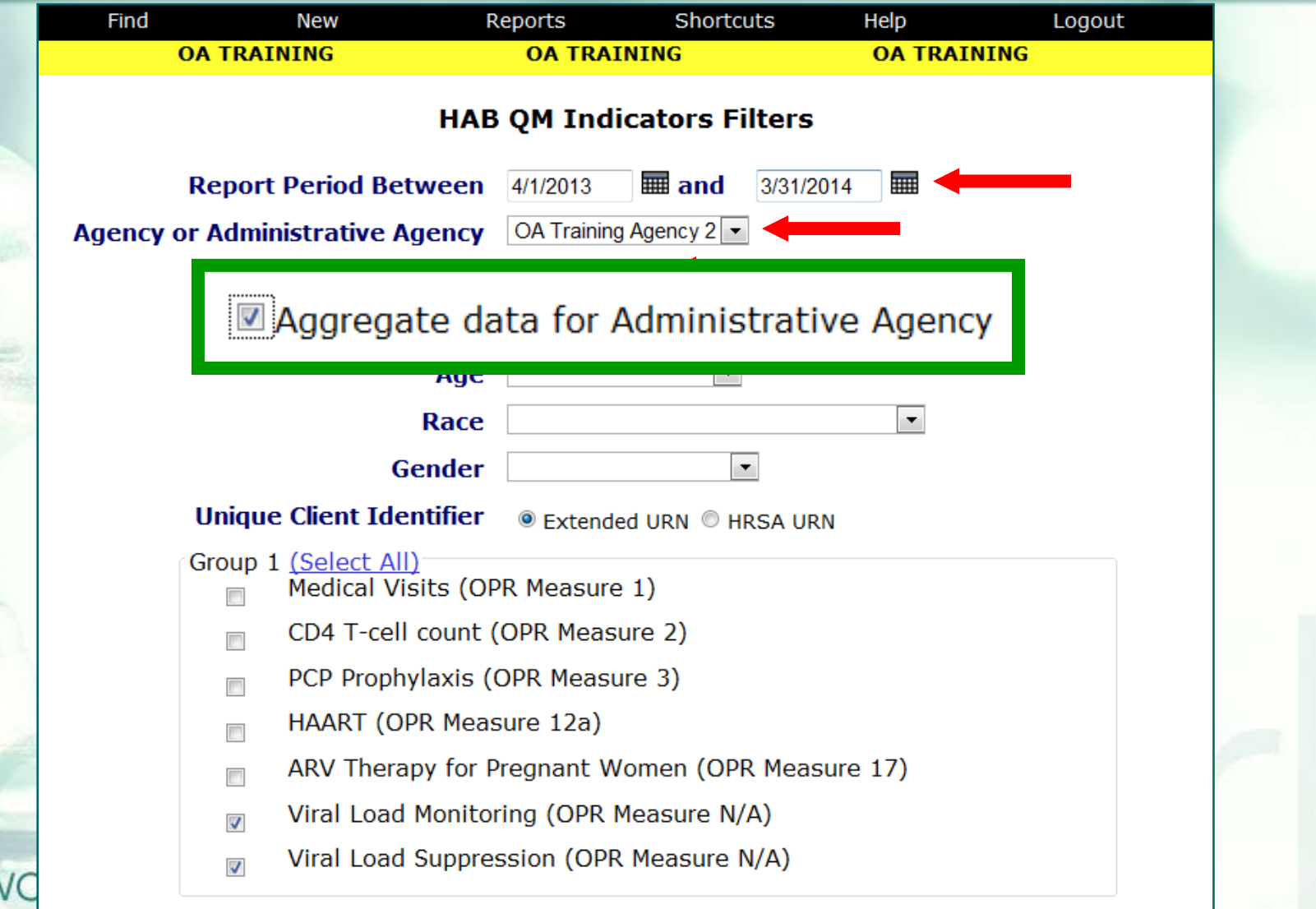

teamy

### …You can also filter on clients' Age, Race, and Gender…

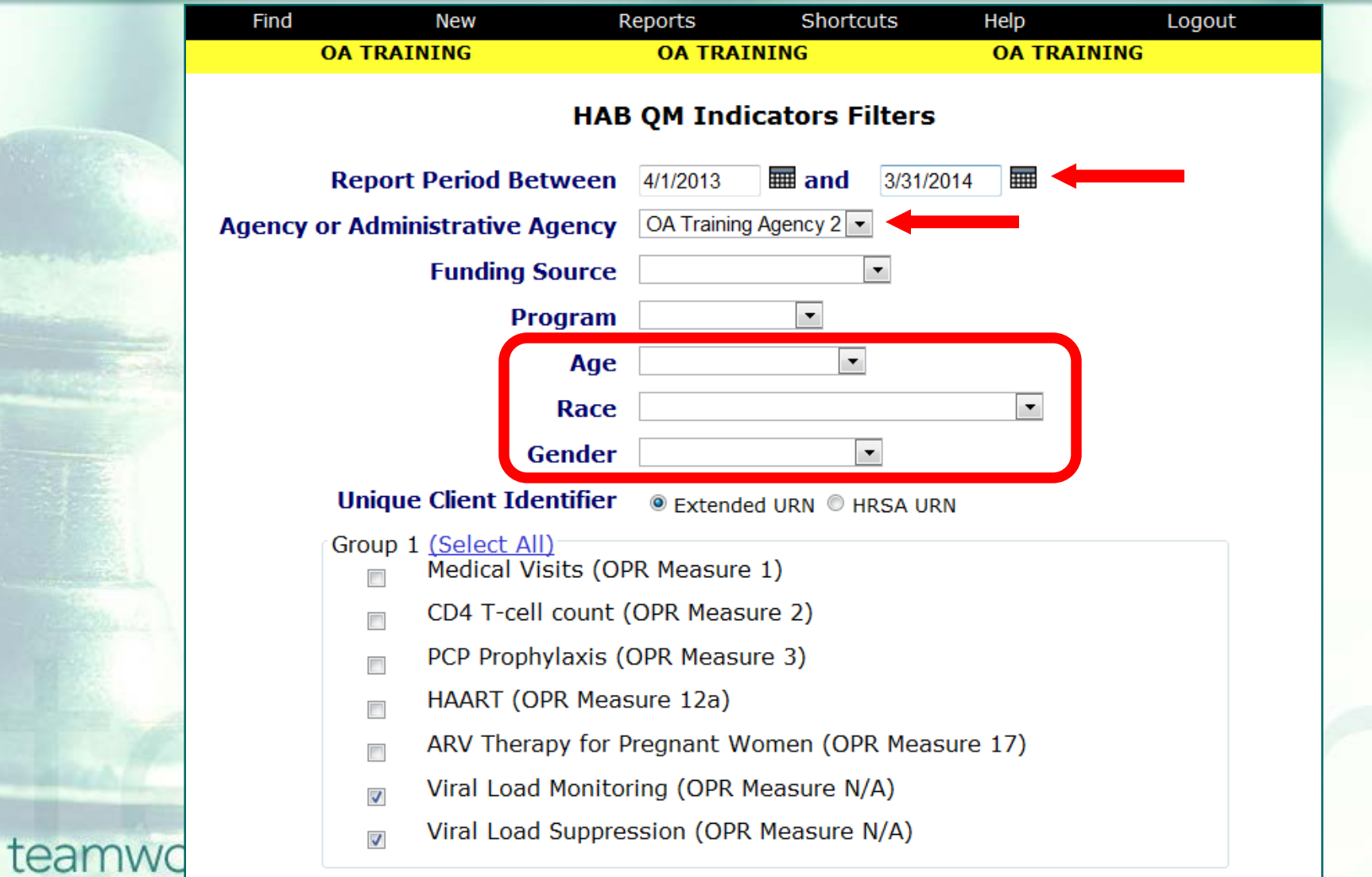

…Be sure to select the VL Monitoring and/or Suppression check boxes. Click Report at the bottom of the screen…

tean

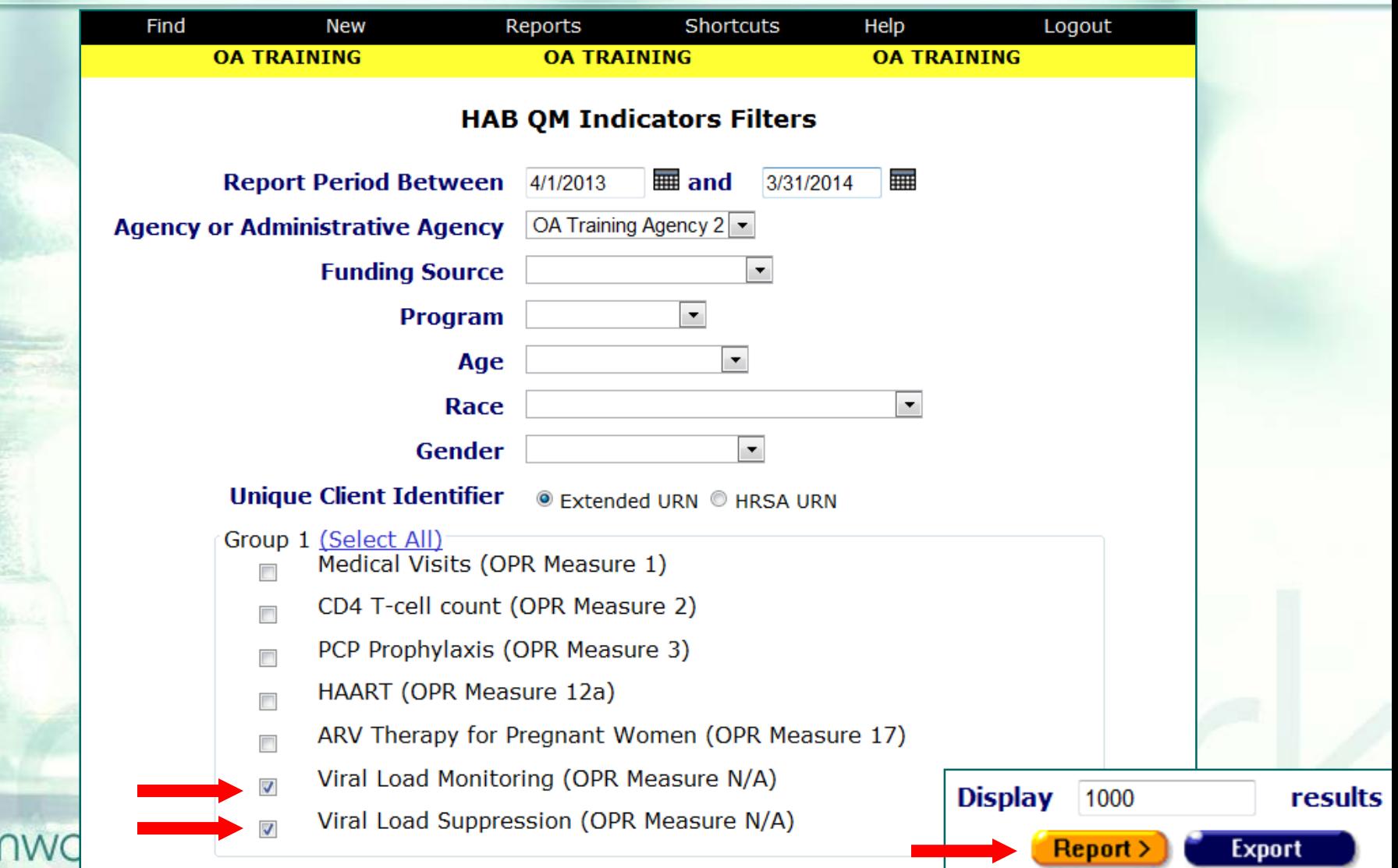

### …ARIES generates a summary QM Report for both VL measures…

#### **HAB QM Indicators**

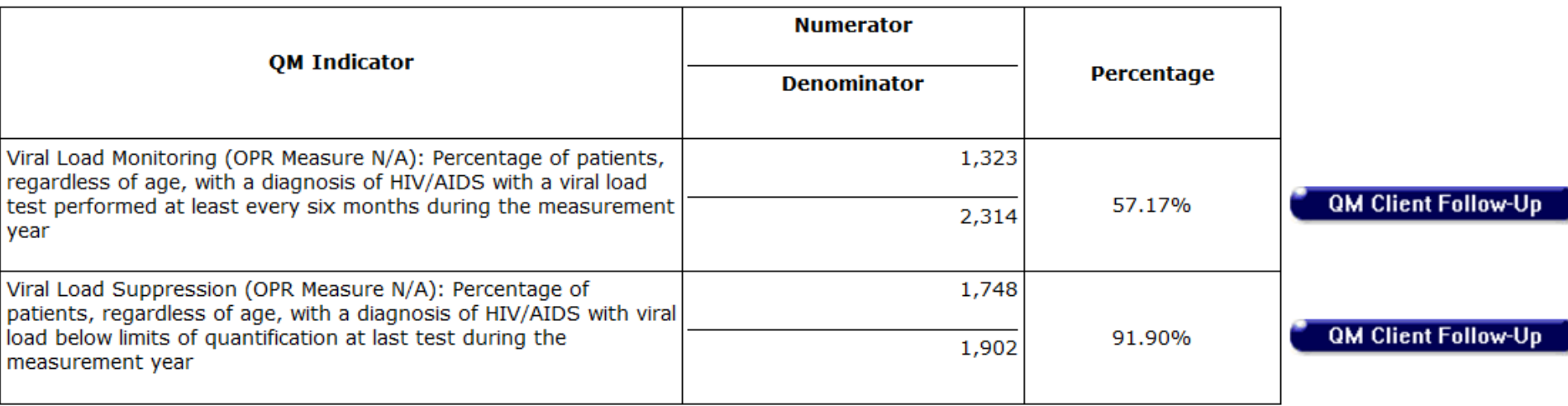

### …To run QM Client Follow-up reports, click on "QM Client Follow-Up"…

#### **HAB QM Indicators**

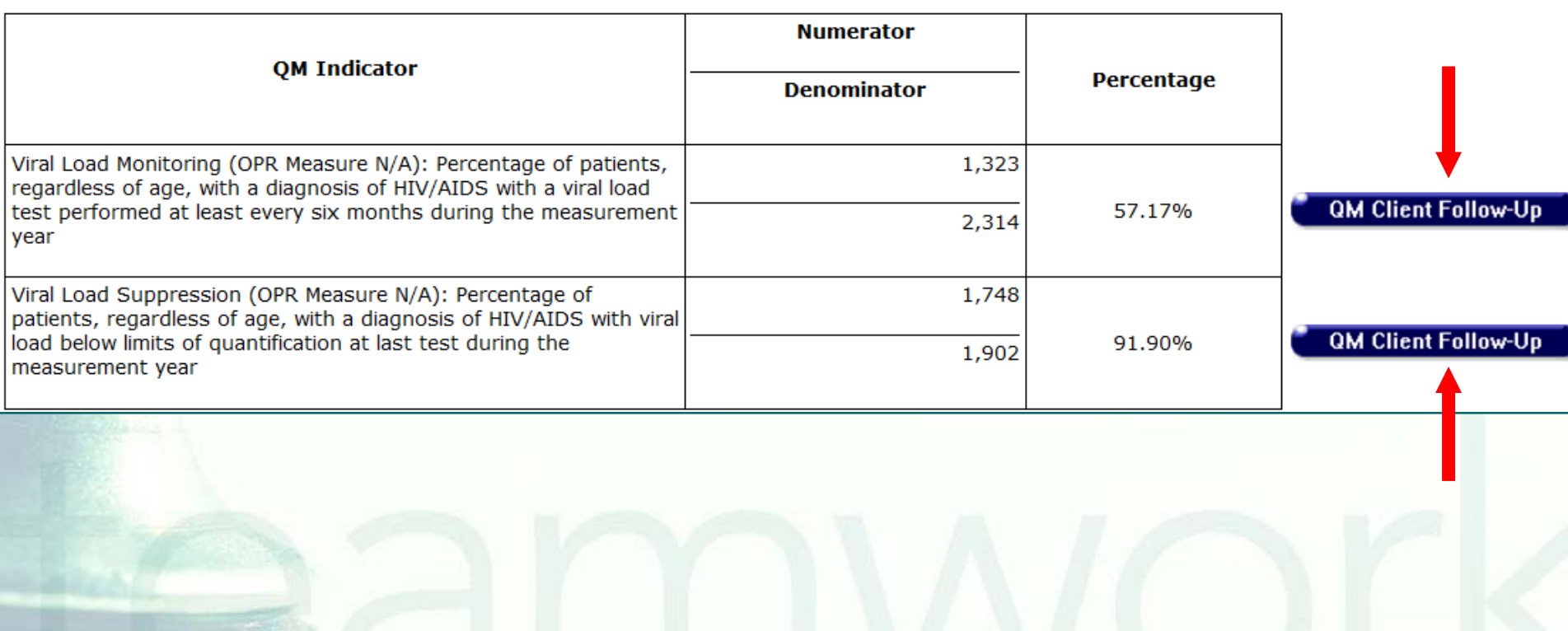

…ARIES generates a line-listing of clients who have not met the particular measure, by Name, Age, Race, Gender, Share Status, and Staff.

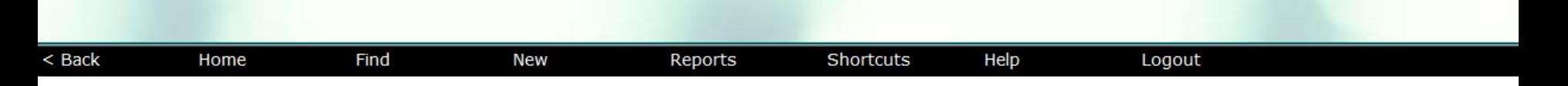

#### **OM Client Follow-Up, HAB OM Indicators**

Viral Load Monitoring (OPR Measure N/A): Percentage of patients, regardless of age, with a diagnosis of HIV/AIDS without a viral load test performed at least every six months during the measurement year

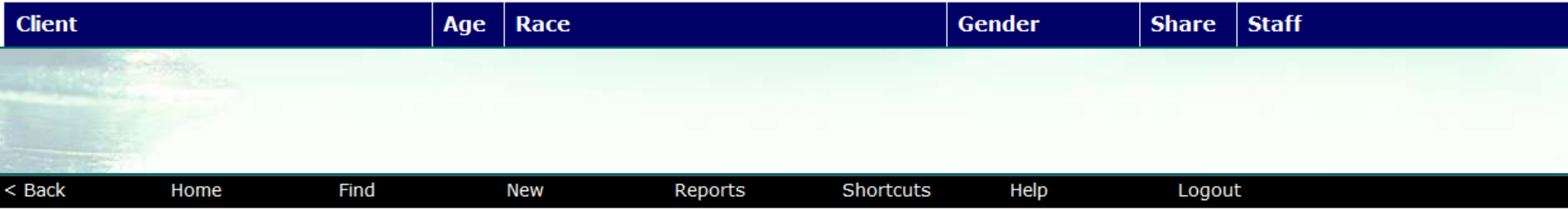

#### **QM Client Follow-Up, HAB QM Indicators**

Viral Load Suppression (OPR Measure N/A): Percentage of patients, regardless of age, with a diagnosis of HIV/AIDS with viral load above limits of quantification at last test during the measurement year

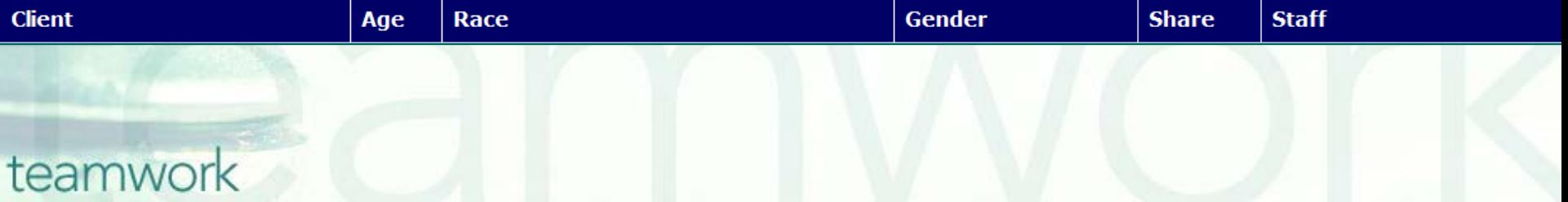

### **Running detailed QM VL follow-up reports:**  From the Report Filters page, click Export…

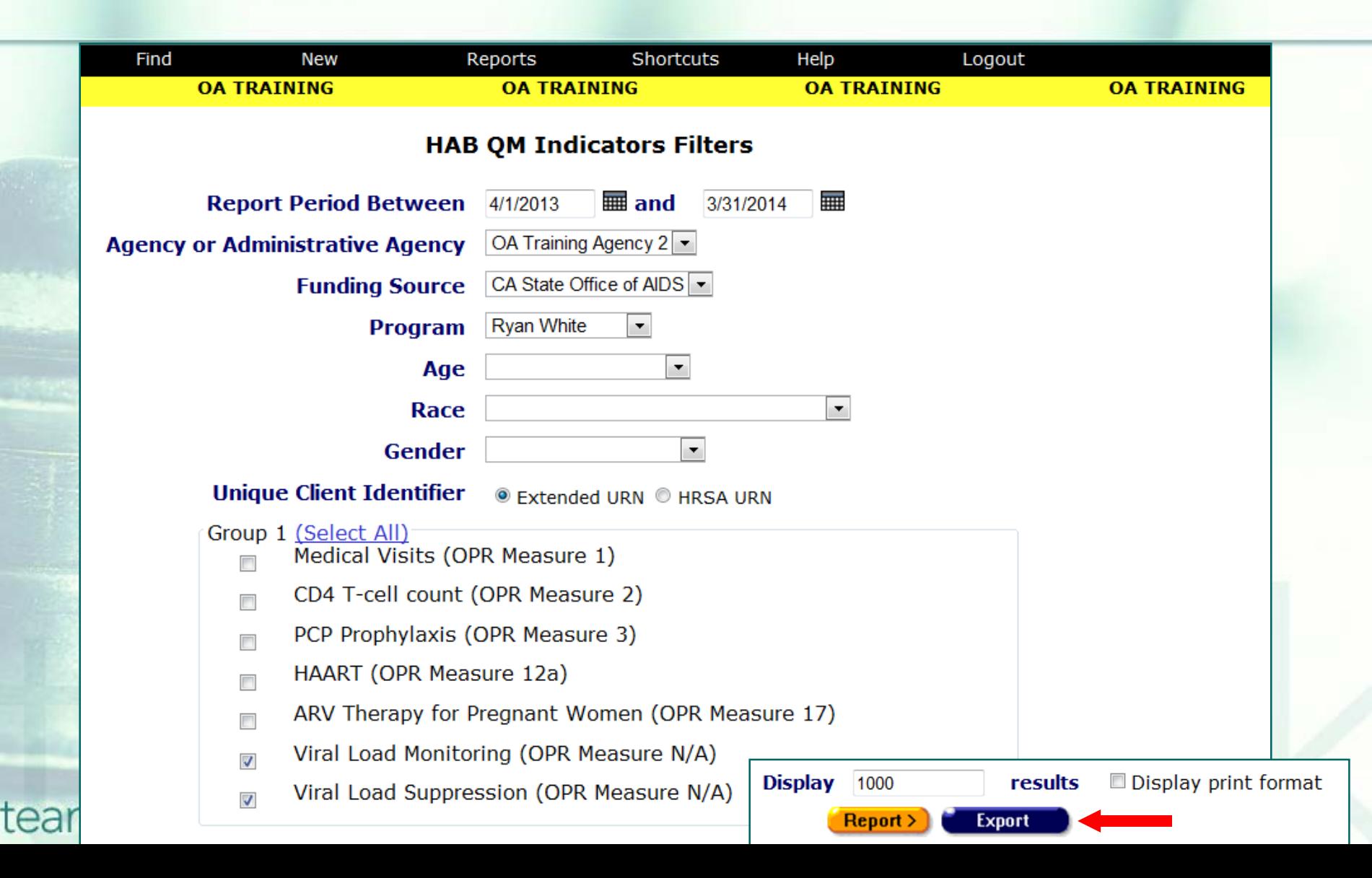

…Select the format you want (XML; text, commaseparated; and text, tab-separated). Then click Export…

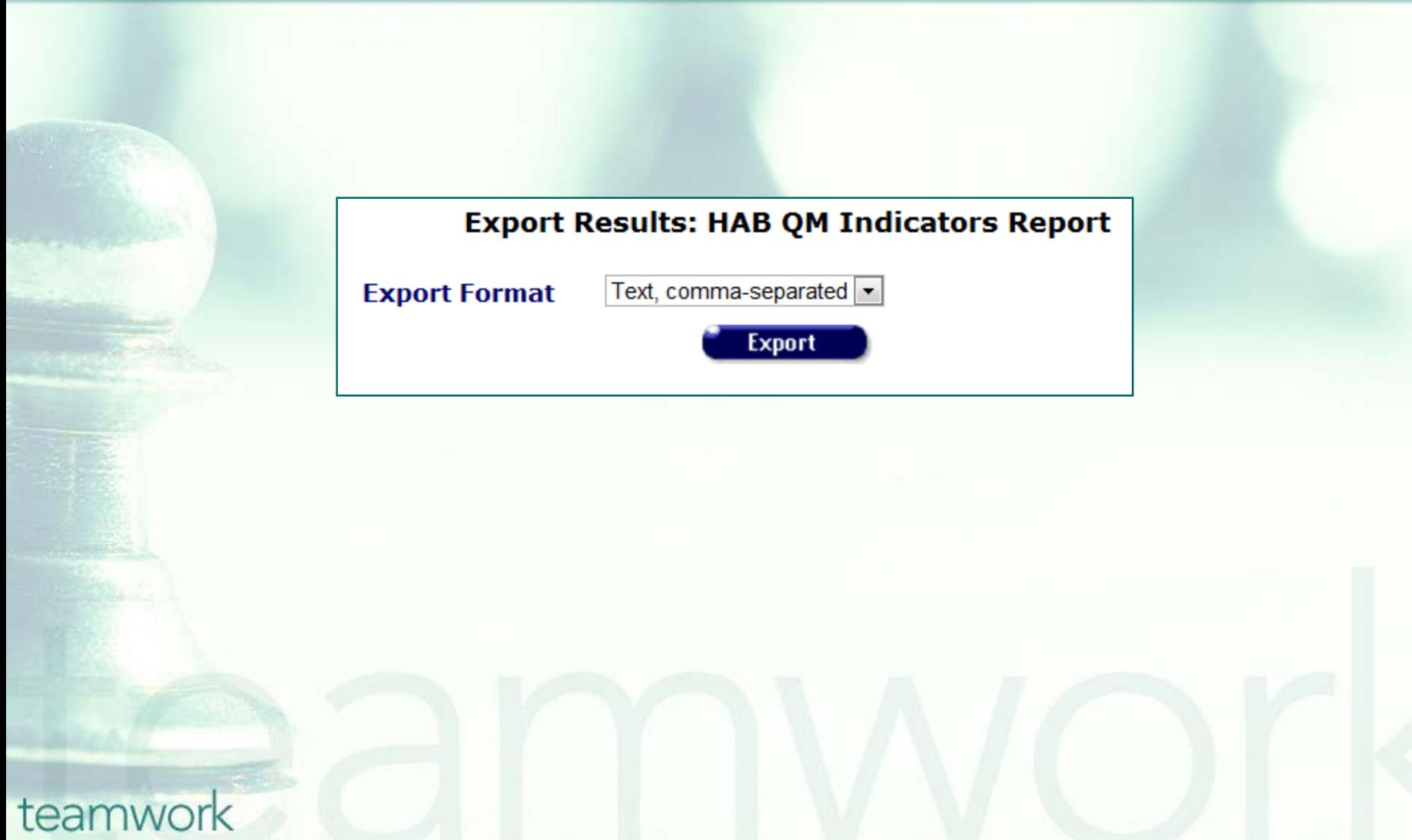

### …ARIES will provide download links for each QM report in the format you selected.

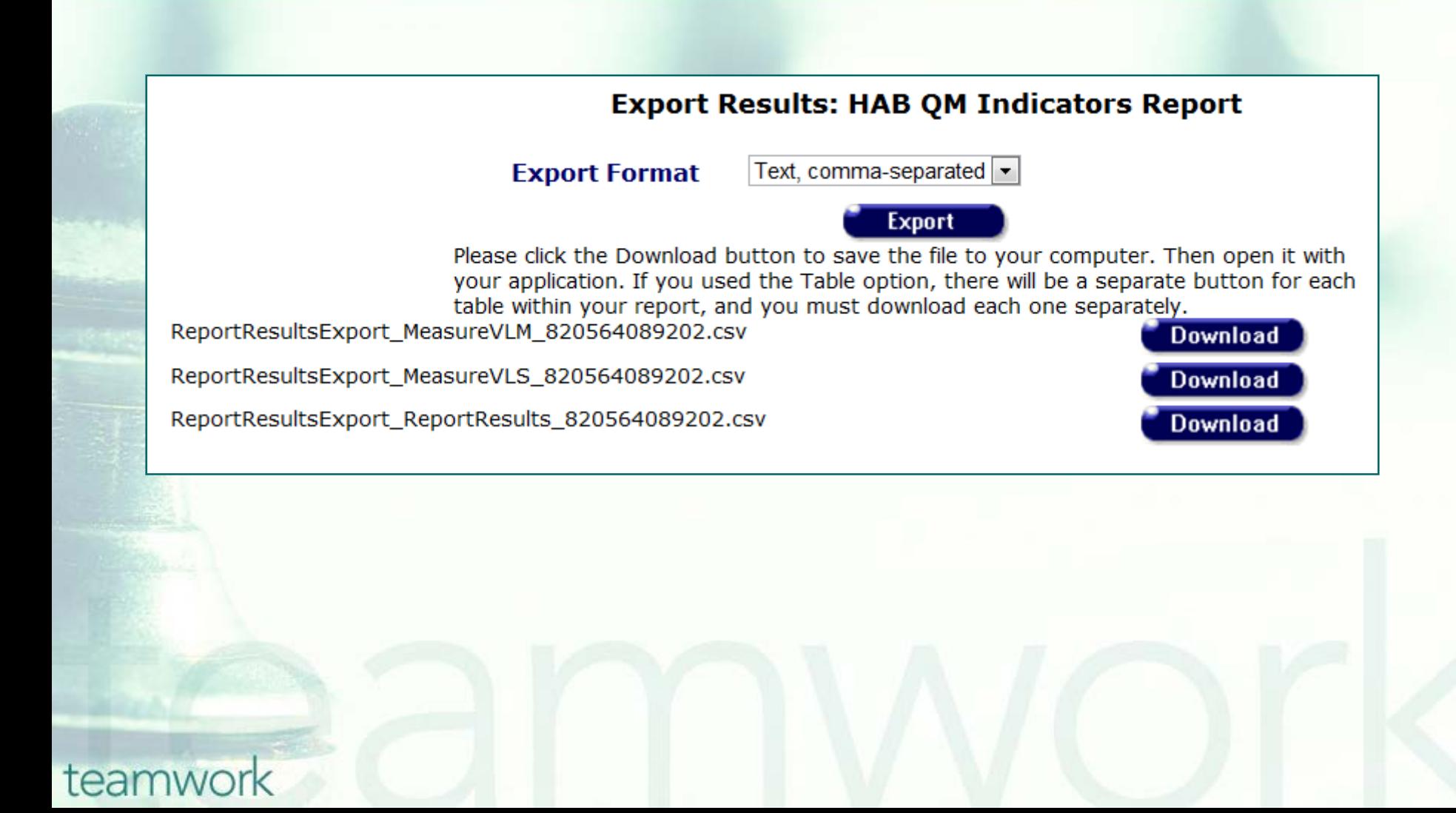

### …ARIES will provide download links for each QM report in the format you selected.

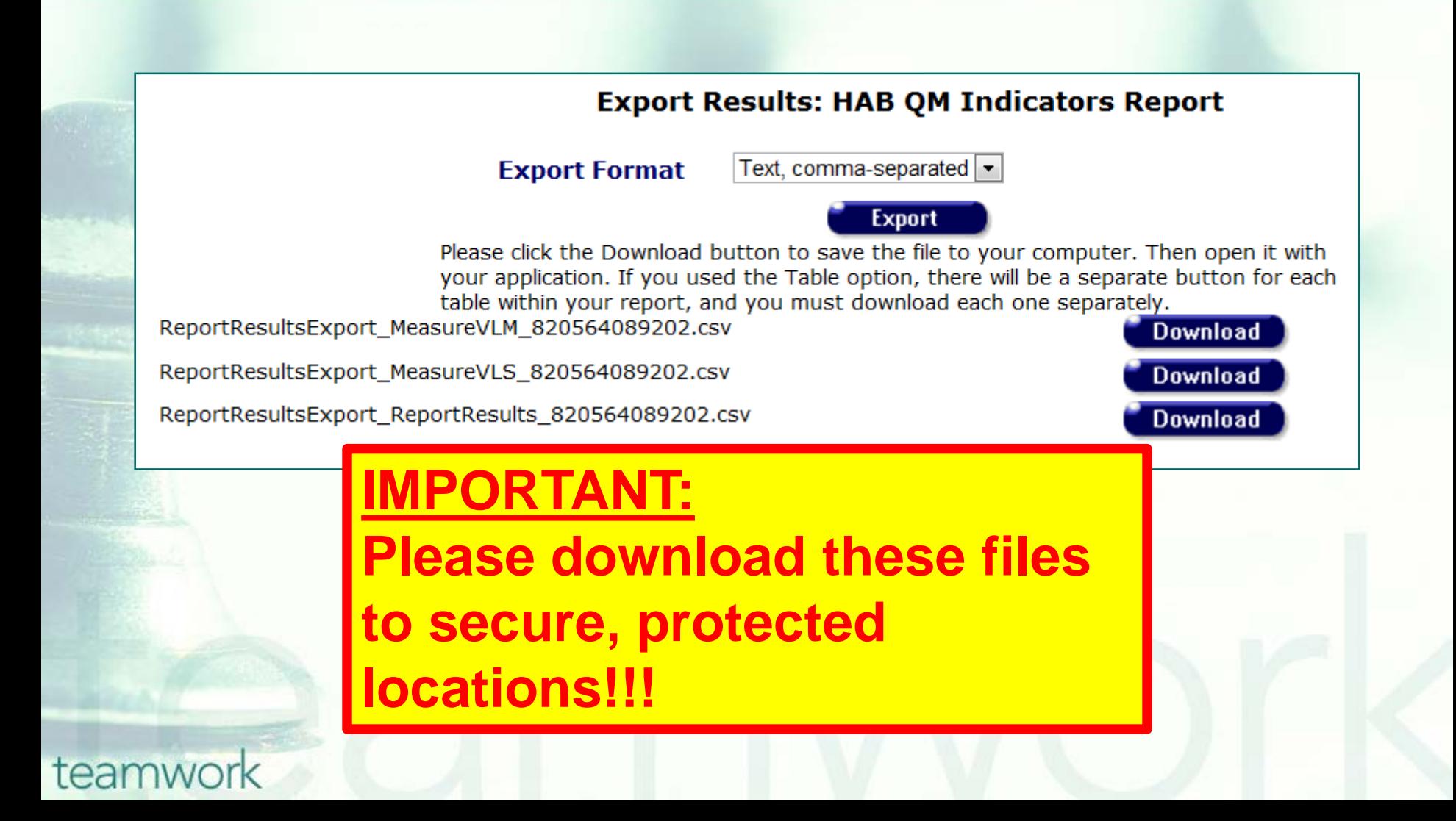

# **Detailed QM VL follow-up report via Export**

#### Variables include:

- Client Unique Record **Number** 
	- Report Period Start Date
- Report Period End Date
- In Numerator (QM Measure Met)
- Age
- Gender
- County of Residence
- Zip of Residence
- Race
- Primary Language

#### Sexual Orientation

- **Education**
- Veteran
- Education Level
- **Living Situation**
- **Enrollment Date**
- Employment Status
- Household Poverty Level
- Visit Date 1
- Visit Date 2
- Staff person
- VL Date 1
- VL Date 2

## **Disease Management Report**

- The Disease Management Report allows providers to compare clients' VL (and CD4) test results over two time periods.
- **This can give a broad view of your clients'** progress at your agency.

■ You can report on VL testing by entering initial and final testing dates. The report will include all clients who received testing within those two time spans. For example, you can compare the VLs of clients from two different years.

### **Running the Disease Management report:** go to Reports and select the Client menu.

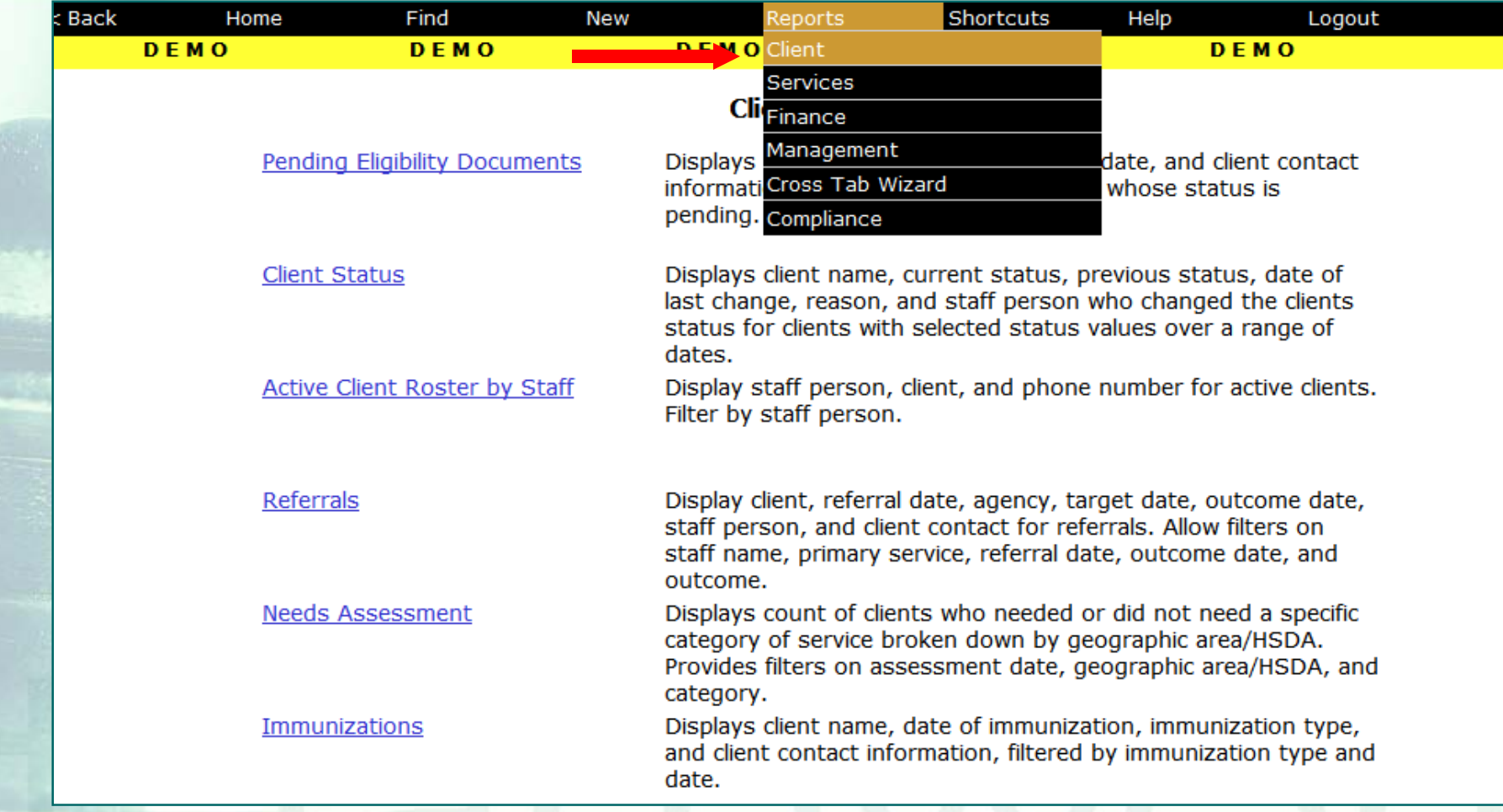

## …Click on the "Disease Management" link…

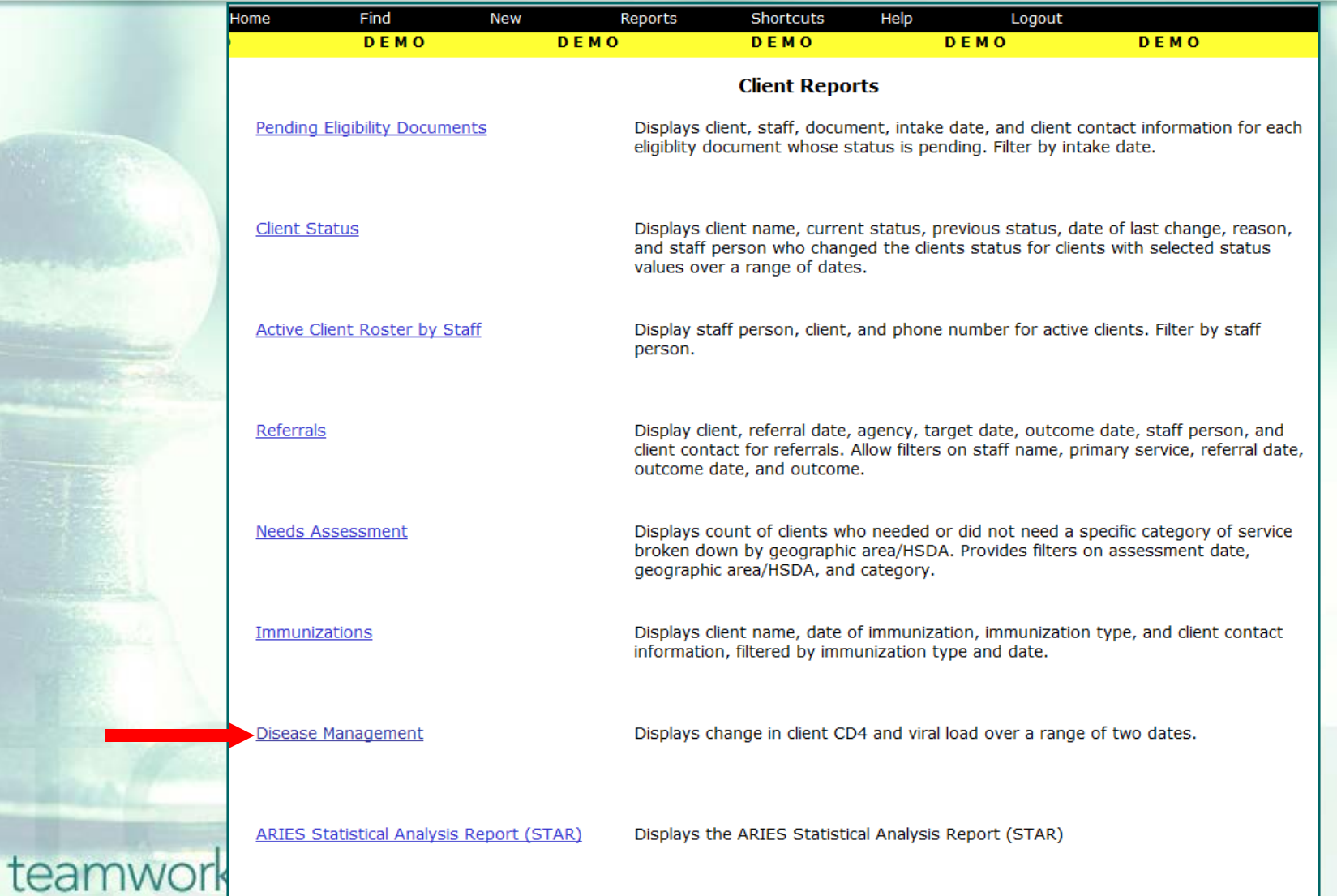

#### …Enter a date range on the Report Filter Values page and click Report…

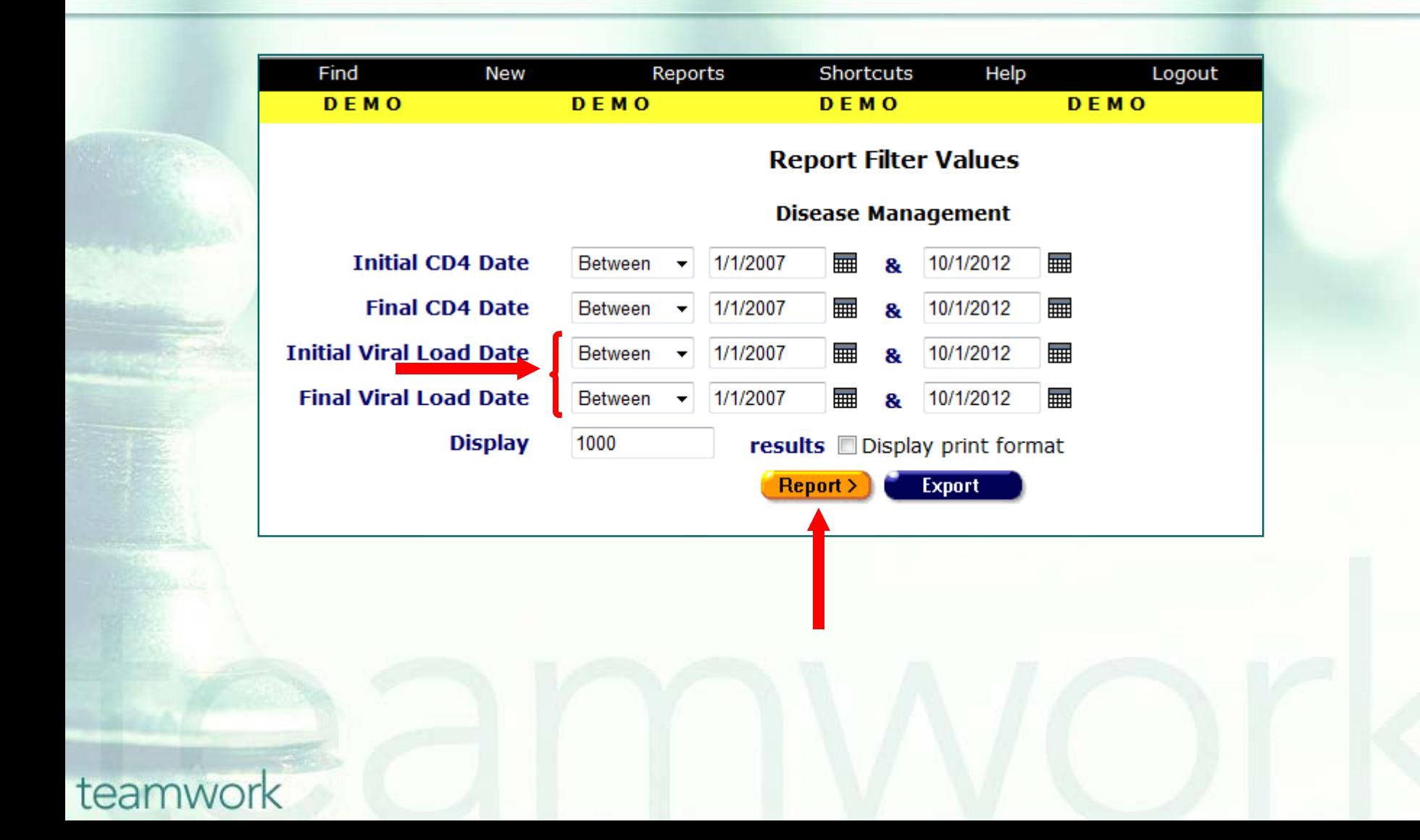

…ARIES lists rows of clients with their Gender, Race, and Staff assignments, along with the Initial VL Score and Date, the Final VL Score and Date, and the Change in percent.

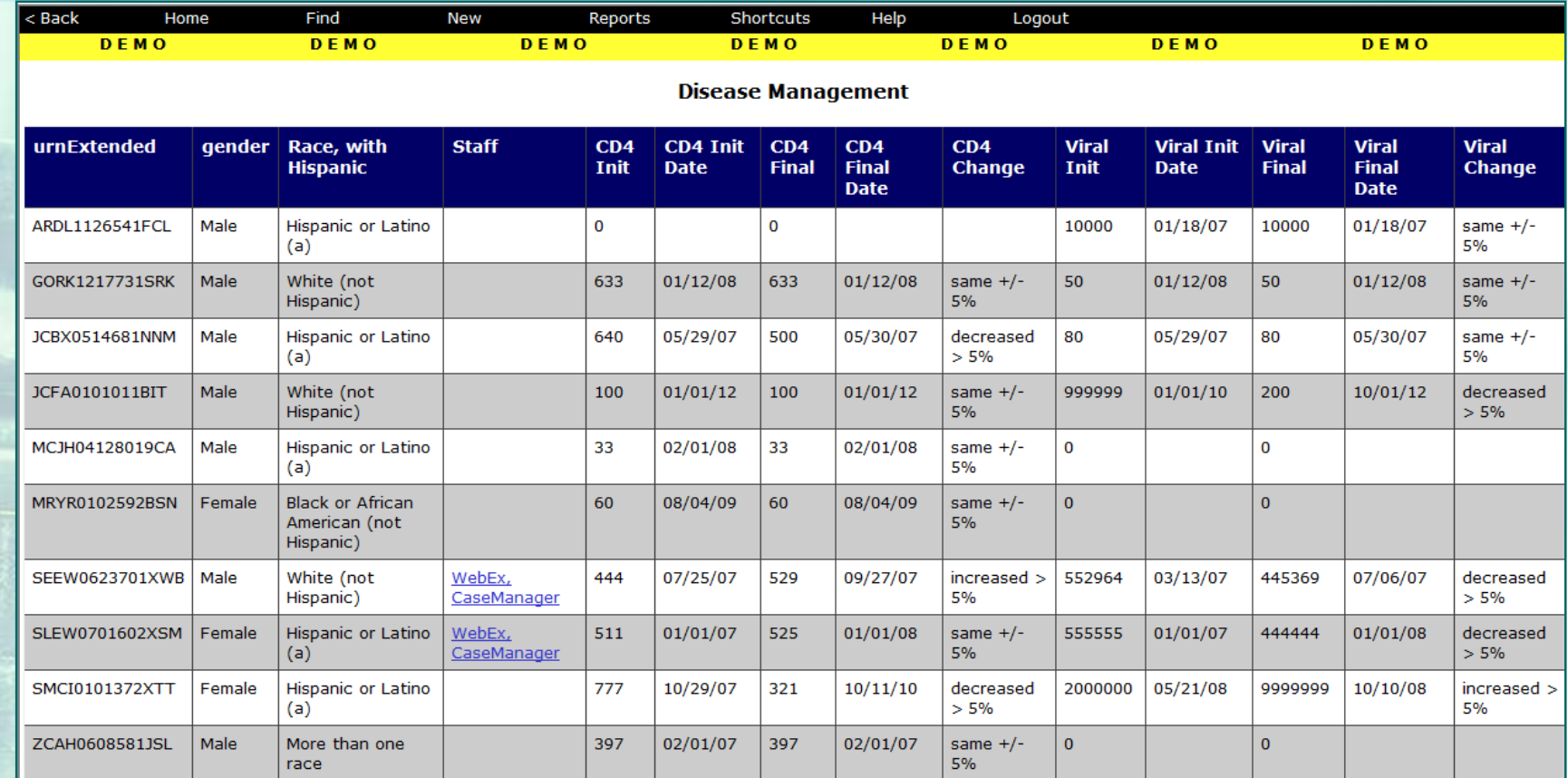

#### 10 records, generated 10/1/2012 2:35:56 PM

Criteria: Filter 1 BETWEEN '1/1/2007 12:00:00 AM' AND '10/1/2012 12:00:00 AM' AND Filter 2 BETWEEN '1/1/2007 12:00:00 AM' AND '10/1/2012 12:00:00 AM' AND Filter 3 BETWEEN '1/1/2007 12:00:00 AM' AND '10/1/2012 12:00:00 AM' AND Filter 4 BETWEEN '1/1/2007 12:00:00 AM' AND '10/1/2012 12:00:00 AM'

Export

## **Next Steps**

- **Please run the Fix-It: Viral Load report**
- **Look up the clients with error messages via** their ARIES ID
- Resolve the error by looking in client's charts and/or assessments for the missing or inaccurate information
- **Update ARIES accordingly**
- Re-run Fix-it report to check corrections

# **Next Steps (cont.)**

■ After fixing client data with VL issues, run your QM VL reports ■ Conduct QM client follow-ups as necessary **Please make sure the Contact Info in ARIES** is current—this appears on the Agency Info tab in ARIES

**This presentation will be posted soon to our** ARIES website ([projectaries.org](http://www.projectaries.org/))

## **Questions & Answers**

**Do you have any questions?** 

**NOTE: If your line cannot be un-muted,** leave your internet browser open, hang up your phone, and call back into the webinar

■ Call-in toll-free number (Verizon):1-877-475-4069 (US)

Attendee access code: 282 827 3

## **Additional Resources**

- **This presentation, as well as the CD4 FTA** presentation, is posted in the Training section of [www.projectaries.org](http://www.projectaries.org/)
- **The ARIES User Manual** can be accessed by pressing the F1 button while in ARIES
- **The ARIES Help Desk can be reached at 866-411-ARIES (2743)**

# **Thank you!**

- **Thank for participating! We hope that** this has been a productive use of your time
- **Together we can improve ARIES data** quality!